## PRTR排出量等届出の全体図

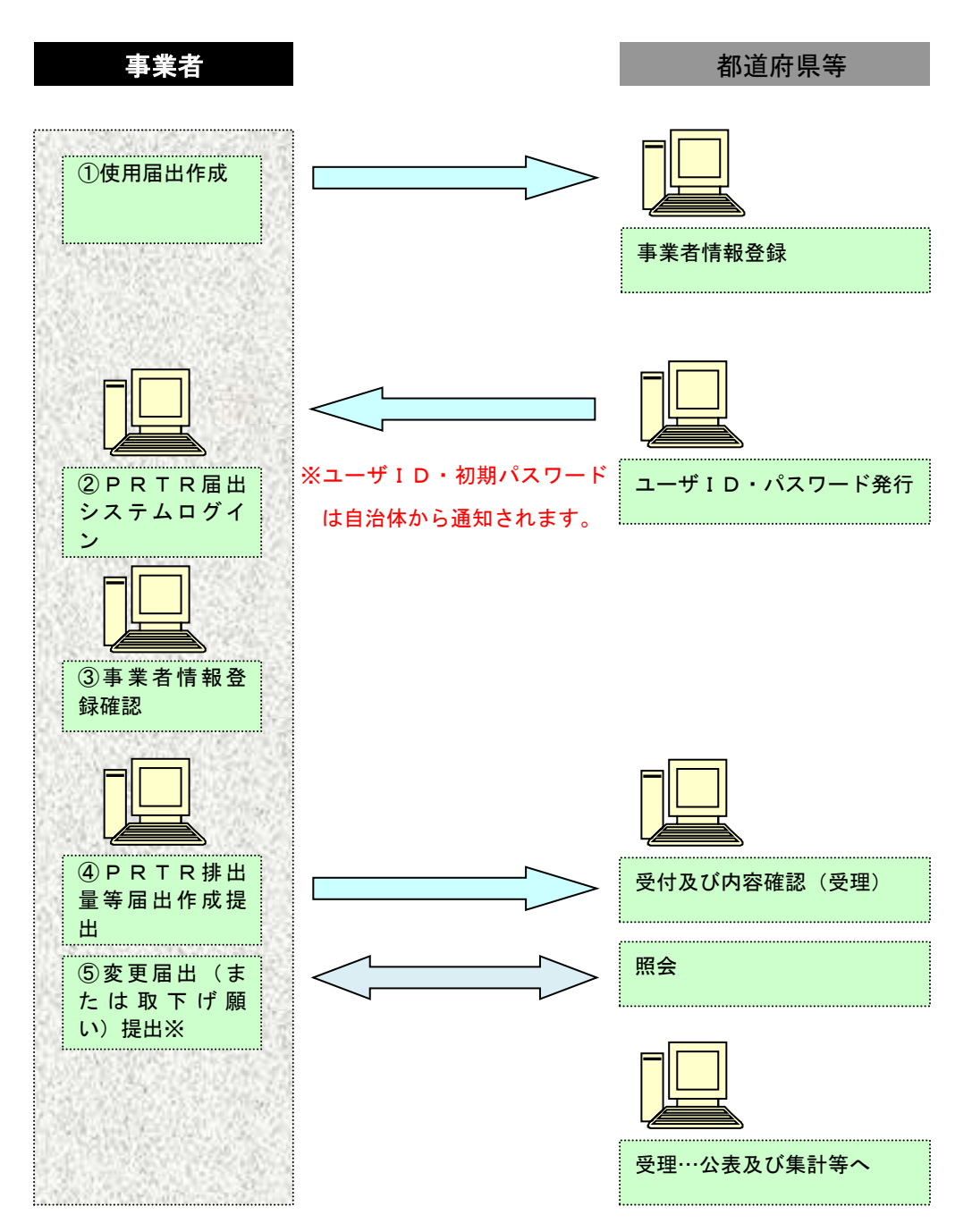

使用届出で登録した事業者・担当者情報や事業所情報を変更する場合は、都道府県等へ使 用届出の変更届出を提出します。

操作は、「操作マニュアル 事業者版(使用届出)」を参照ください。

※変更届出や取下げ願いは照会がなくても、随時提出可能です。

## ○排出量等届出の手順

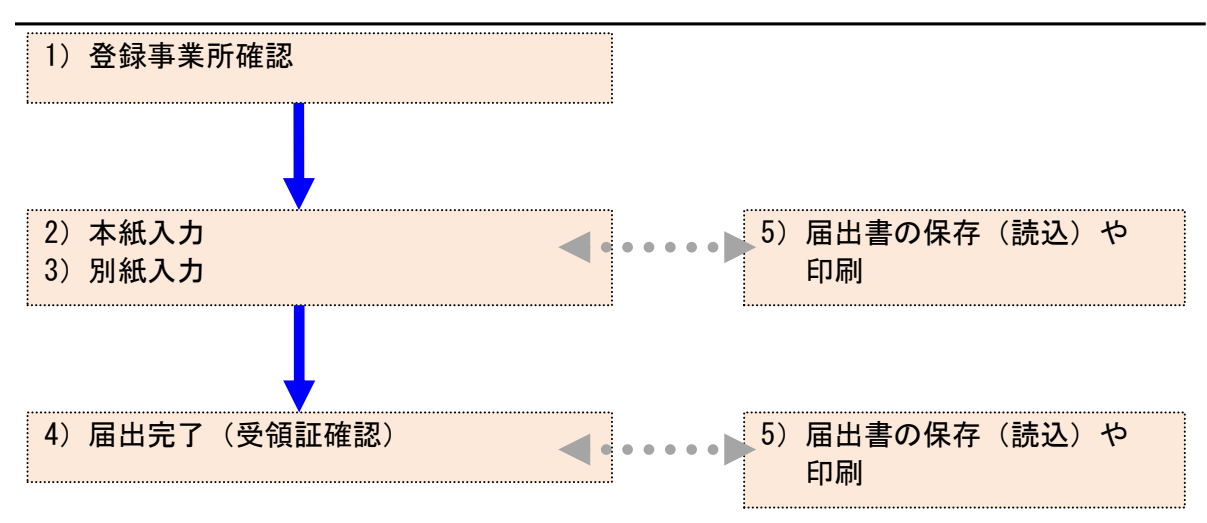

# . 事業所情報の確認

メニューの「1-1.排出量等届出」をクリックします。

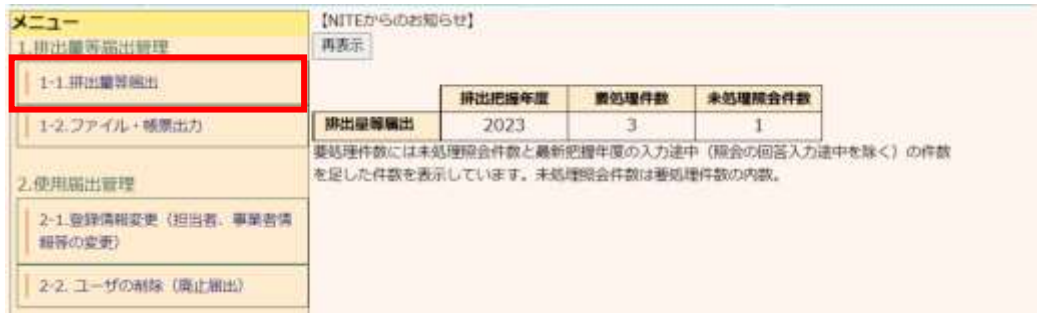

## 登録済の事業所一覧が表示されます。

TOP > 事業所一覧

【HTD30001:排出置等届出処理 (事業所一覧) 】

- 年度別排出量等届出の一覧を表示しています。
- 都道府県等から照会があった場合は「照会確認」ボタンが表示されます。これをクリックし、処理をしてください。

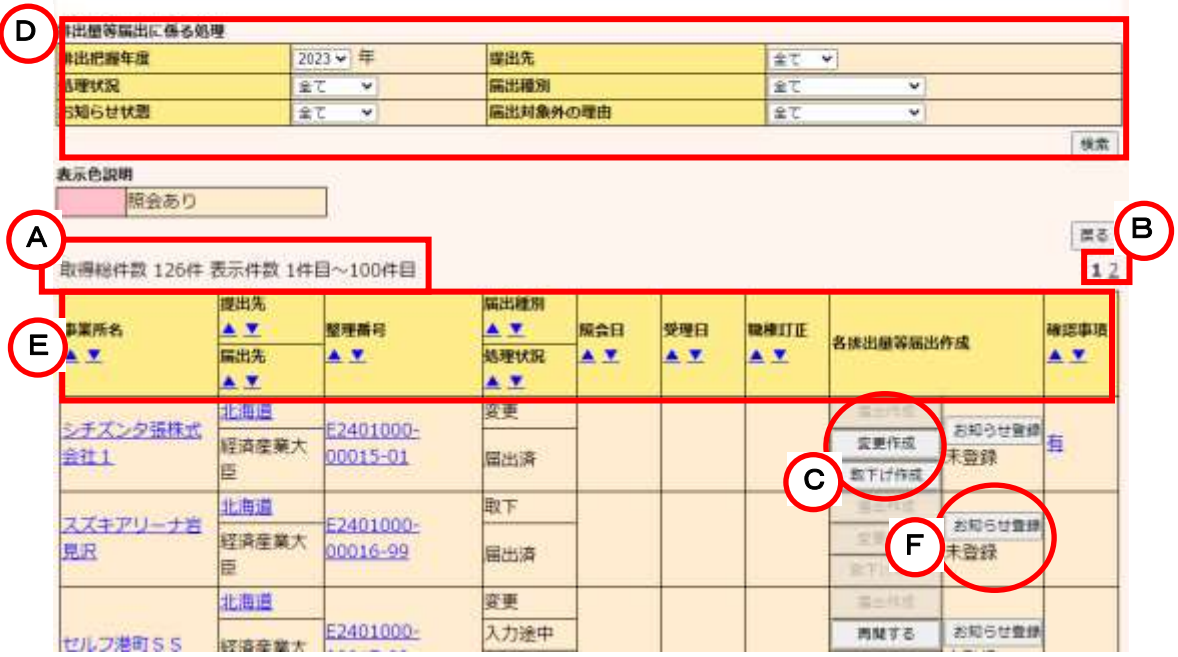

- A.登録のある事業所データの総件数と一覧表に表示された事業所の件数を示しています。
- B.表示している一覧表のページ(下線なし数字)と総ページ数を示しています。1ページに付 き100件単位の表示となります。101件以上になると、ページ切り替え表示になります。 現在の表示ページ以外(下線あり数字)をクリックすると、クリックしたページに切り替わり ます。
- C.事業所毎に処理可能なボタンが表示されます。 処理できないものは、ボタンがクリックできないようになっています。
- D.検索の初期表示は、当年度分のデータです。条件を指定し、「検索」ボタンをクリックしま す。各項目の詳細を表示します。

 排出把握年度の項目のみ、プルダウンから把握年度を選択すると「検索」ボタンクリック 不要で選択した把握年度に切り替わります。

## D部分を拡大

TOP > 事業所一覧

【HTD30001:排出量等届出処理 (事業所一覧)】

- 年度別排出量等届出の一覧を表示しています。
- 都道府県等から照会があった場合は「照会確認」ボタンが表示されます。これをクリックし、処理をしてください。

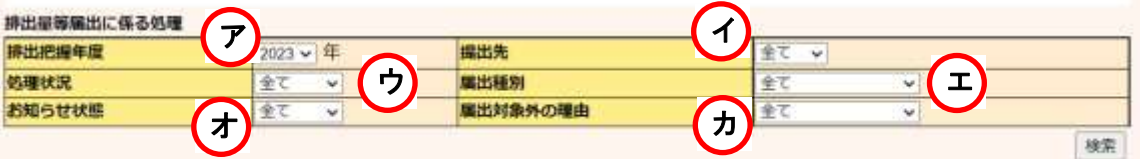

- ア. 排出把握年度:選択した年度の届出が表示されます。(初期値は当年度)
- イ. 提出先:届出の提出先都道府県等を選択します。
- ウ. 処理状況:処理状況(「全て」「未作成(排出量等届出のデータなし)」「入力途中」「照会 あり」「届出済」)別に表示します。
- エ. 届出種別:届出種別を選択します。
- オ. お知らせ状態:「お知らせ」の状態別に選択します。
- カ. 届出対象外の理由:「お知らせ」に登録した届出対象外の理由(事業所の閉鎖・移転な ど)を選択します。

## E部分を拡大

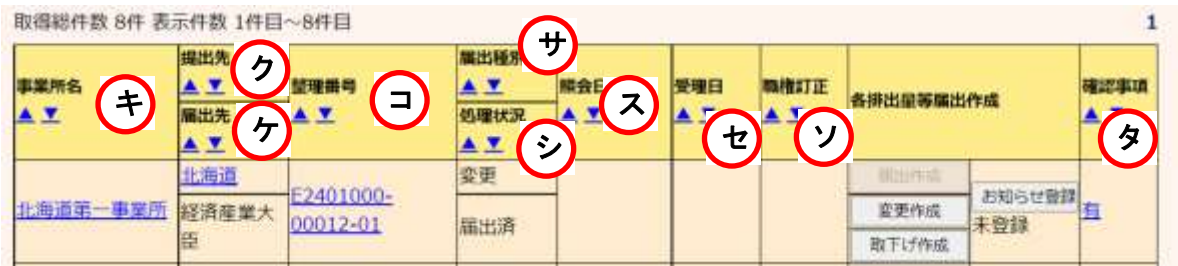

- キ. 事業所名:事業者ユーザが登録した事業所名
- ク. 提出先 :事業所の存在する都道府県等
- ケ. 届出先 :業種を所管している大臣
- コ. 整理番号:届出毎に自動付番される番号。電子届出以外で提出したものは整理番号 が非表示です。(磁気ディスク届出と書面届出)
	- ※ 未作成の場合は、空欄です。
	- ※ 枝番(下2桁)は、00:届出、01~98:変更届出、99:取下げ願いとなります。
- サ. 届出種別:届出・変更・取下
- シ. 処理状況:未作成・入力途中・照会あり・届出済・省庁受理完了・自治体受理完了・変 更届出・変更不要・取下げ願い・取下げ願いの破棄
- ス. 照会日 :都道府県等から照会があったら、発生年月日と照会確認ボタンが表示され ます。
- セ. 受理日 :都道府県等で処理した年月日
- ソ. 職権訂正:行政庁において訂正を行った場合に【有】になります。
- タ. 確認事項:確認事項がある場合に【有】になります。 【有】リンクをクリックすることで、その届出の確認事項を確認することができます。

事業所一覧項目名の並び替え(▲▼)で、表示が変えられます。 上向き(▲)で昇順(小→大)、下向き(▼)で降順(大→小)となります。 F.「お知らせ登録」ボタンをクリックすると、お知らせの登録ができます。(例:今年度は排出 量等の要件に満たないため、届出しません)

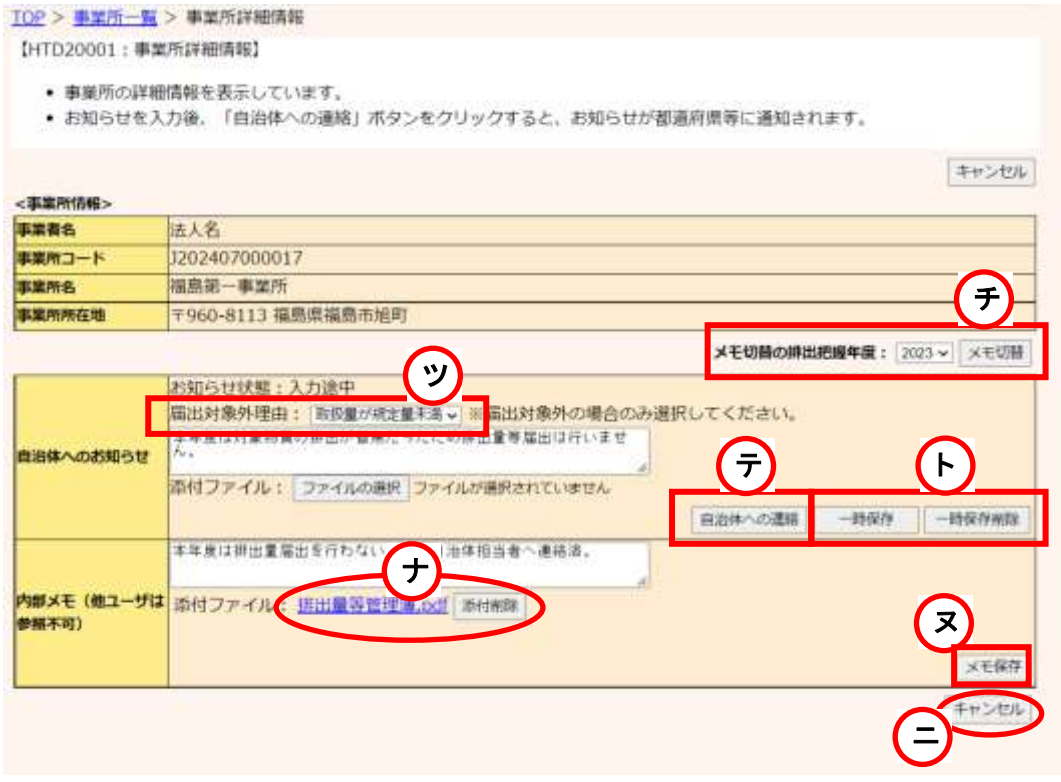

- チ. 年度を選択し、「メモ切替」ボタンをクリックすると、選択した年度のお知らせが表示さ れます。
- ツ. 届出の必要がないことを都道府県等に連絡したい場合、届出の対象外である理由を 選択してください。(任意項目です)
- テ. お知らせを入力後、「自治体への連絡」ボタンをクリックするとお知らせが都道府県等 に通知されます。お知らせ状態が「連絡済」に変わります。 都道府県等へ連絡済みのお知らせは「連絡削除」ボタンで削除できます。(お知らせを 通知後、「連絡削除」ボタンが表示されます)
- ト. 作成途中のお知らせは、「一時保存」ボタンにより保存、「一時保存削除」ボタンにより 削除することができます。
- ナ. ファイルを添付することができます。「添付削除」ボタンでファイルの削除も可能です。
- ニ. 保存前であれば、「キャンセル」ボタンによりお知らせを取り消すことができます。「キャ ンセル」ボタンをクリックすると、画面は前画面に戻ります。
- ヌ. 内部メモを入力後、「メモ保存」ボタンをクリックすると内部メモを保存することができま す。ここで入力した内容は他のユーザから参照されません。

# . 排出量等届出作成

- 1) 登録事業所確認
	- メニューの「1-1.排出量等届出」をクリックします。

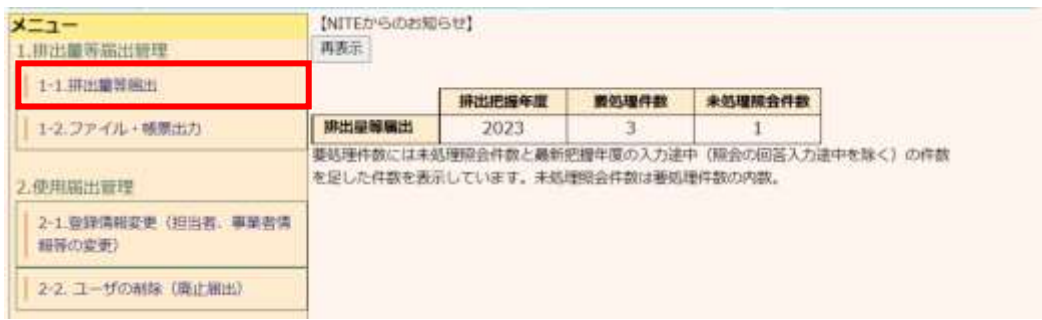

## 登録している事業所が一覧表示されます。

該当する事業所の「届出作成」ボタンをクリックします。

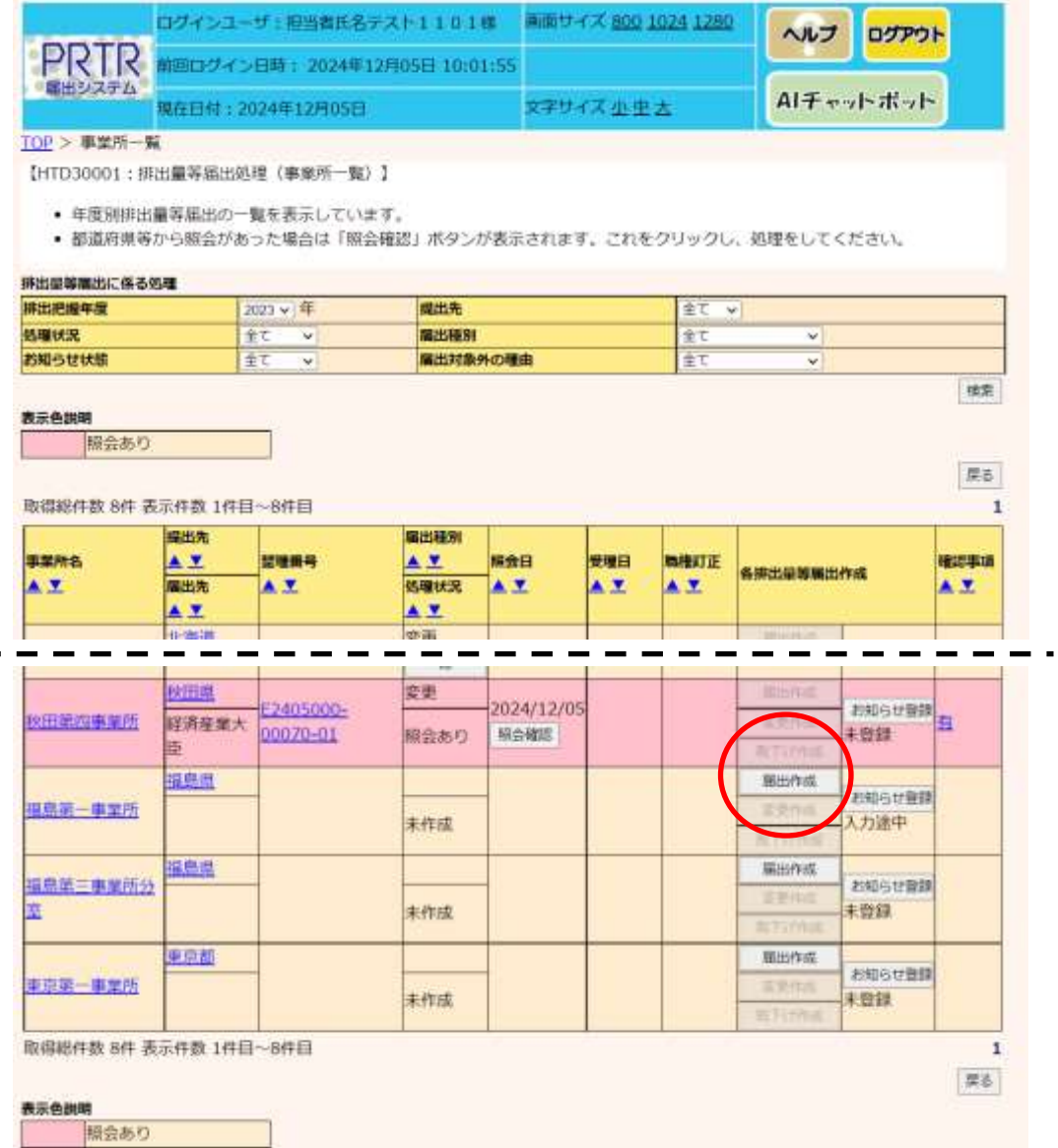

③ 排出量等届出(本紙入力)画面が表示されます。必要な項目を入力します。 使用届出で登録した情報(届出者情報や事業所情報)は、既に入力されています。 本紙の届出先、従業員の数、業種の入力欄は、過去に電子で排出量等届出を提出した 場合、直近(前年度に届出があったときは、前年度)の内容が反映されます。電子での 届出が初めての場合は、空白となります。

また、PRTR届出作成支援システムで作成した届出ファイルを読込むことも可能です。 第2章 2.5)届出書の保存(読込)や印刷③を参照してください。

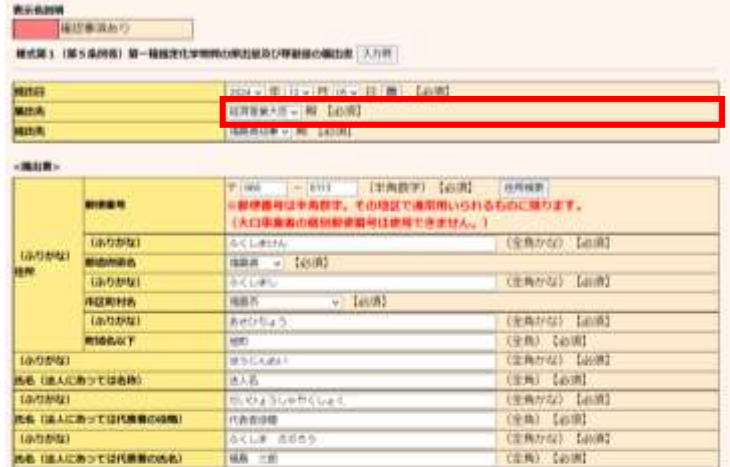

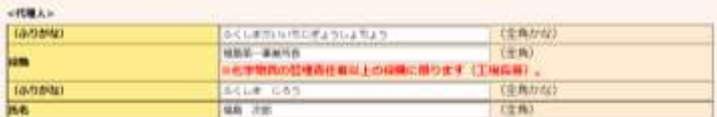

地をも実現時の取組への時は最の看板構造が特徴の方面の改善に対する出現家を追加された地震により、第一種産業を実現時の時は高速が増加してつい<br>で、次のとおり解け出ます。

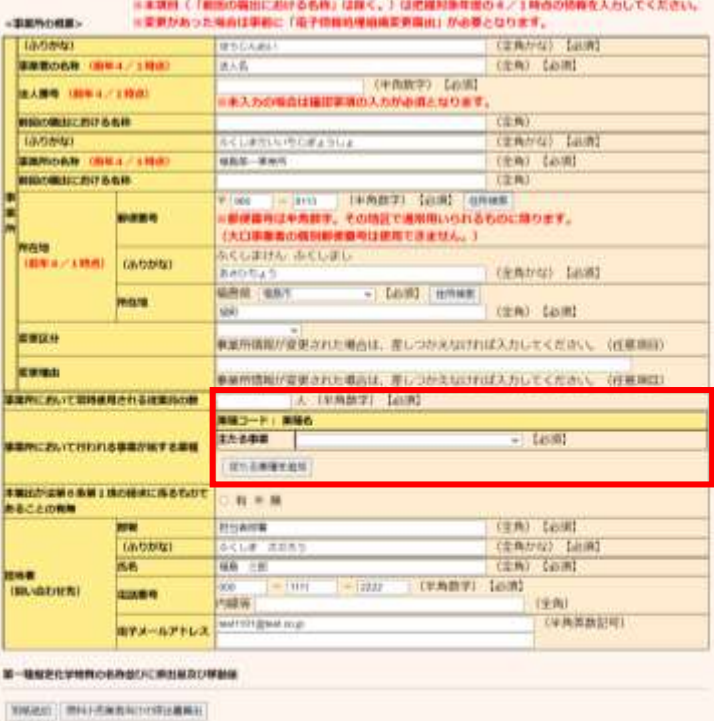

[Xnewaman | 4669] [Results] [100 | 695-011 | 11-5-011 |

### 2) 本紙入力

届出書(本紙)を作成します。

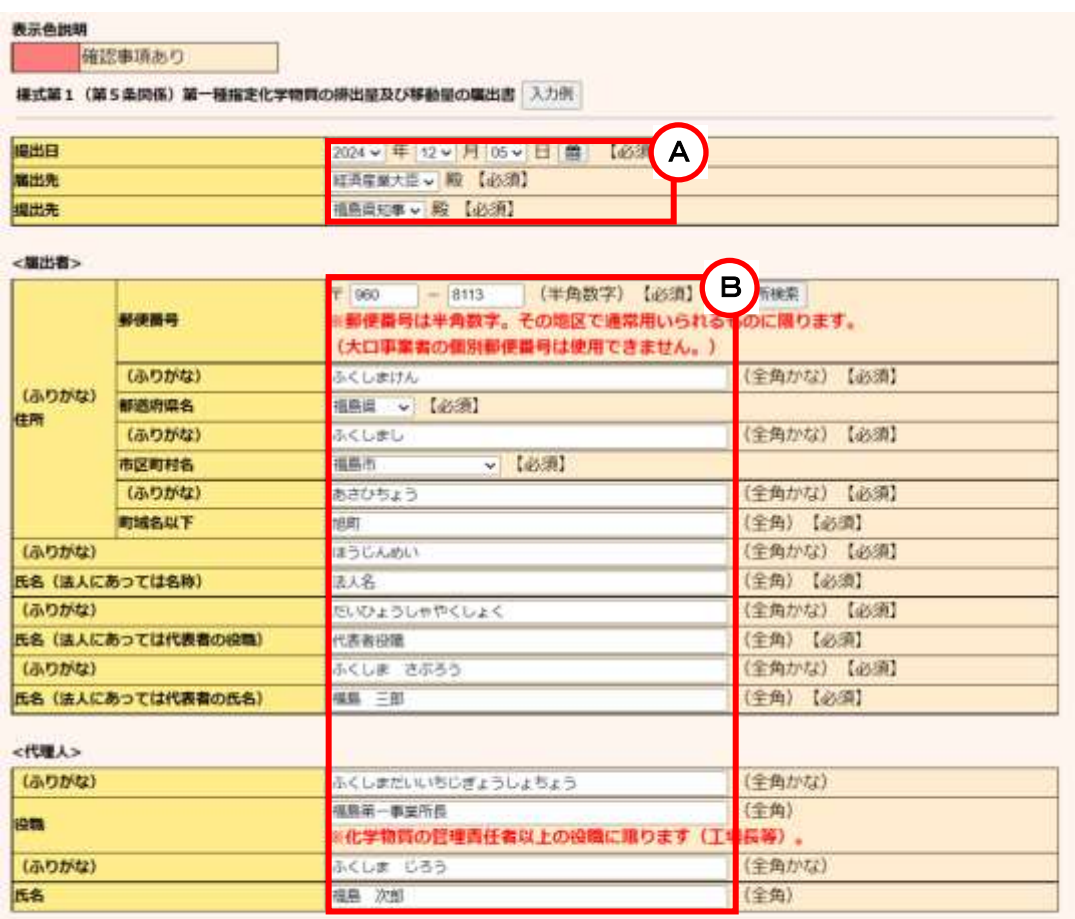

特定化学物質の報境への排出量の把握等及び管理の改善の促進に関する法律第5条第2項の規定により、第一種指定化学物質の排出量及び移動量につい て、次のとおり届け出ます。

A.提出日 ・届出先・提出先を設定します。

・提出日 :初期表示は、当日の日付となっています。実際に届出を送信(提出)する日を設 定してください。

・届出先 :業種毎に異なります。

・提出先 :提出先(都道府県等)は、事業所所在地で設定していますので変更できません。

B.届出者の情報は、提出日時点の情報を入力します。

届出者(事業者)の情報を変更する場合は、変更箇所を入力します。

住所は、郵便番号からの検索が可能です。

郵便番号を入力し「住所検索」ボタンをクリックすると、別画面で検索結果が表示されま す。事業者の個別郵便番号は使用できません。

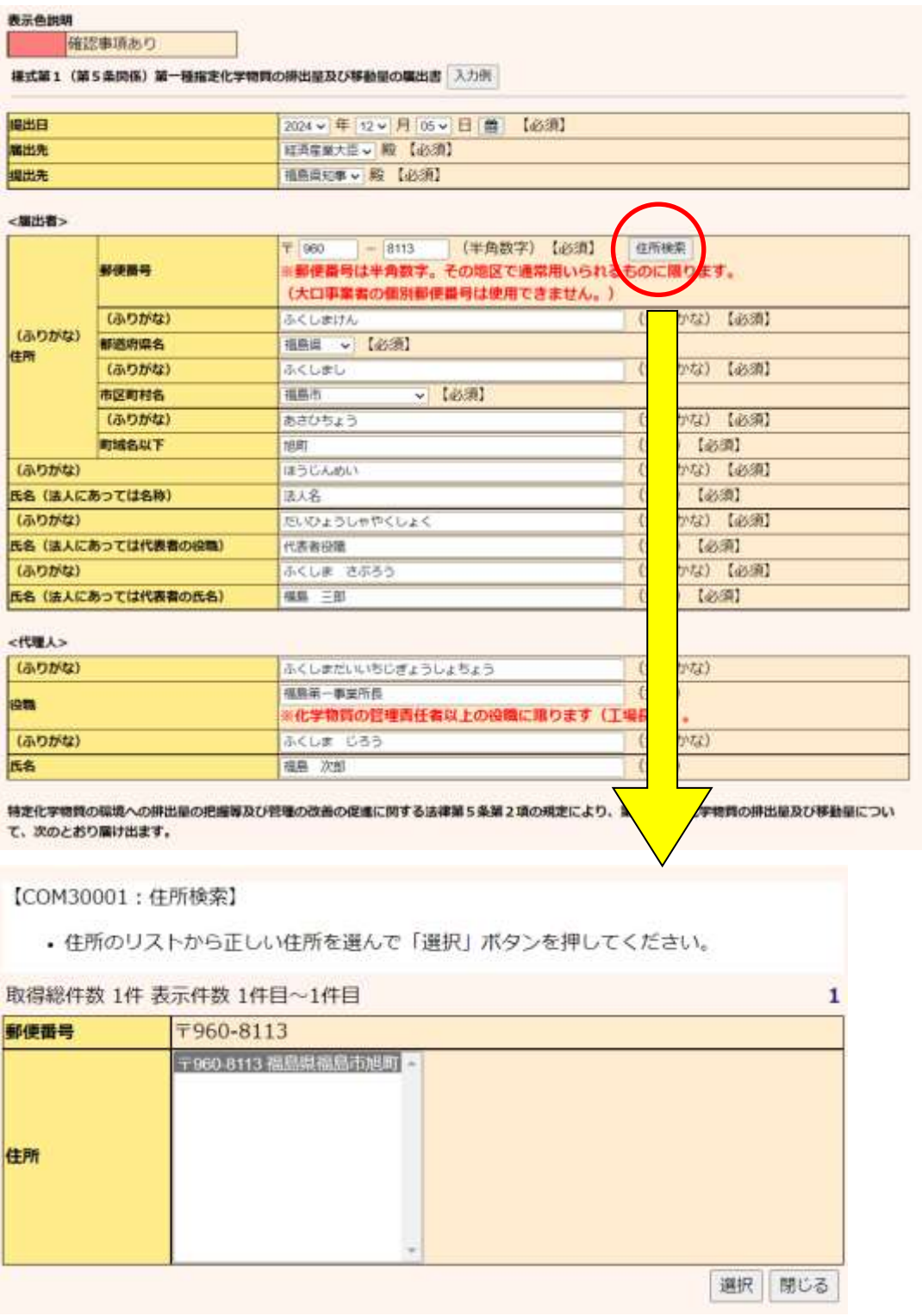

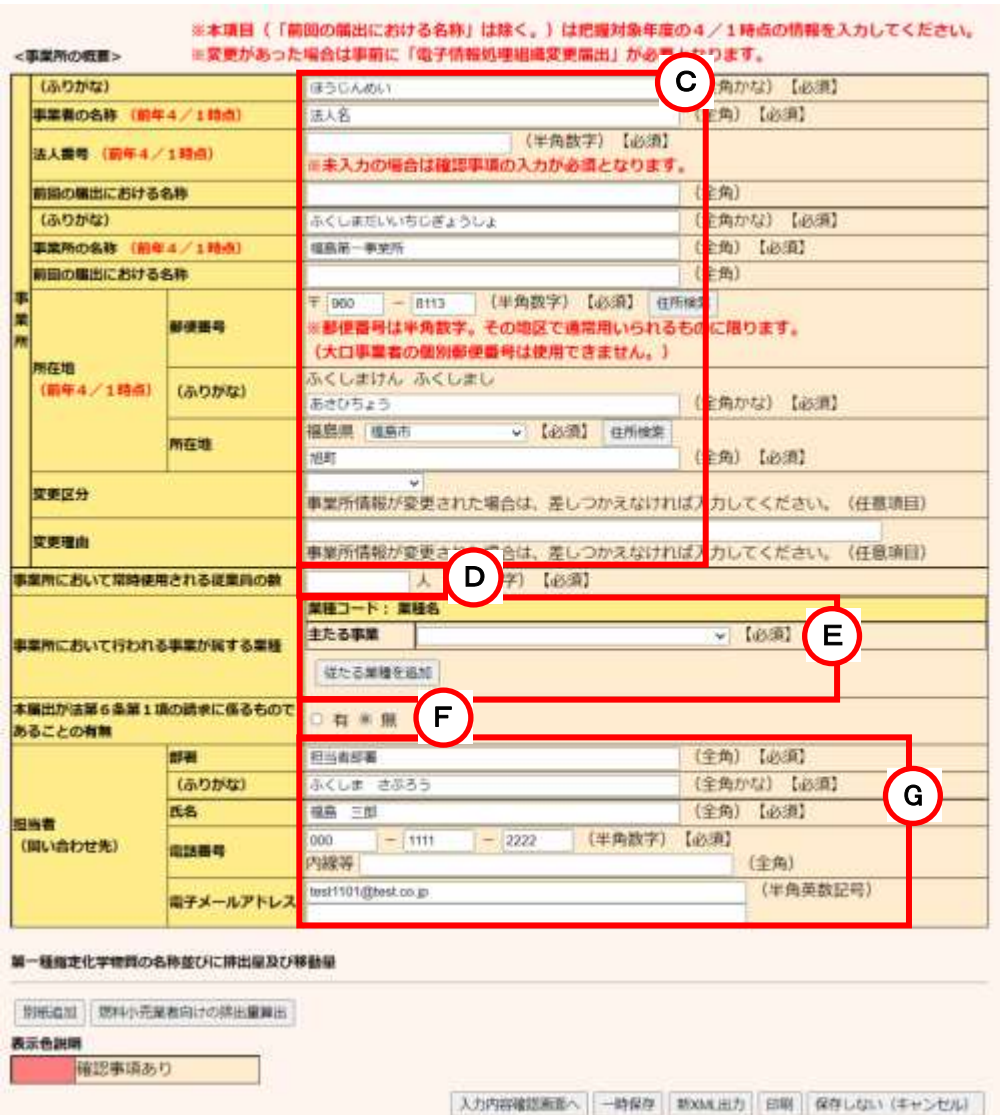

C.事業所の情報は排出把握年度4月1日時点の情報を入力します。 事業所の情報を変更する場合は、変更箇所を入力します。変更した場合、変更区分、 変更理由の入力をお願いします。(任意項目です) また、排出量等届出を提出後(または提出前)、使用届出変更届出の提出をお願いし ます。 ※把握年度2023年より、「法人番号」が入力項目として表示されます。当項目は、未

入力でも届出は可能です。その場合は、確認事項欄に必ず理由を入力します。

D.事業所において常時使用される従業員の数は排出把握年度4月1日の情報を入力し ます。

事業所の人数を入力します。(事業者全体の従業員数ではありません)整数を入力し てください。(例:10.5人→× 11人→○)

E.事業所において行われる事業が属する業種は、入力欄の業種名リストから選択してく ださい。主たる業種のみ又は主たる業種(最大1業種)と従たる業種(最大5業種まで) を併せての登録が可能となっています。

従たる業種を追加する場合は、「従たる業種を追加」ボタンを使用してください。

- F.法第6条第1項の請求に基づく秘密情報の請求を行わない場合は「無」を選択してくだ さい。通常は「無」選択です。
- G.担当者の情報を入力します。 ※把握年度2023年より、「電子メールアドレス」(最大2件入力可能)が入力項目とし て表示されます(任意入力)。

3) 別紙入力

① 前年など過去に電子で排出量等届出を提出している場合、物質(別紙)が登録されてい ます。登録されている物質の変更または削除は、③別紙のボタンを参照してください。

新しい物質を届け出る場合は、新規の別紙を作成します。「別紙追加」ボタンのクリックで別 紙入力画面に切り替わります。

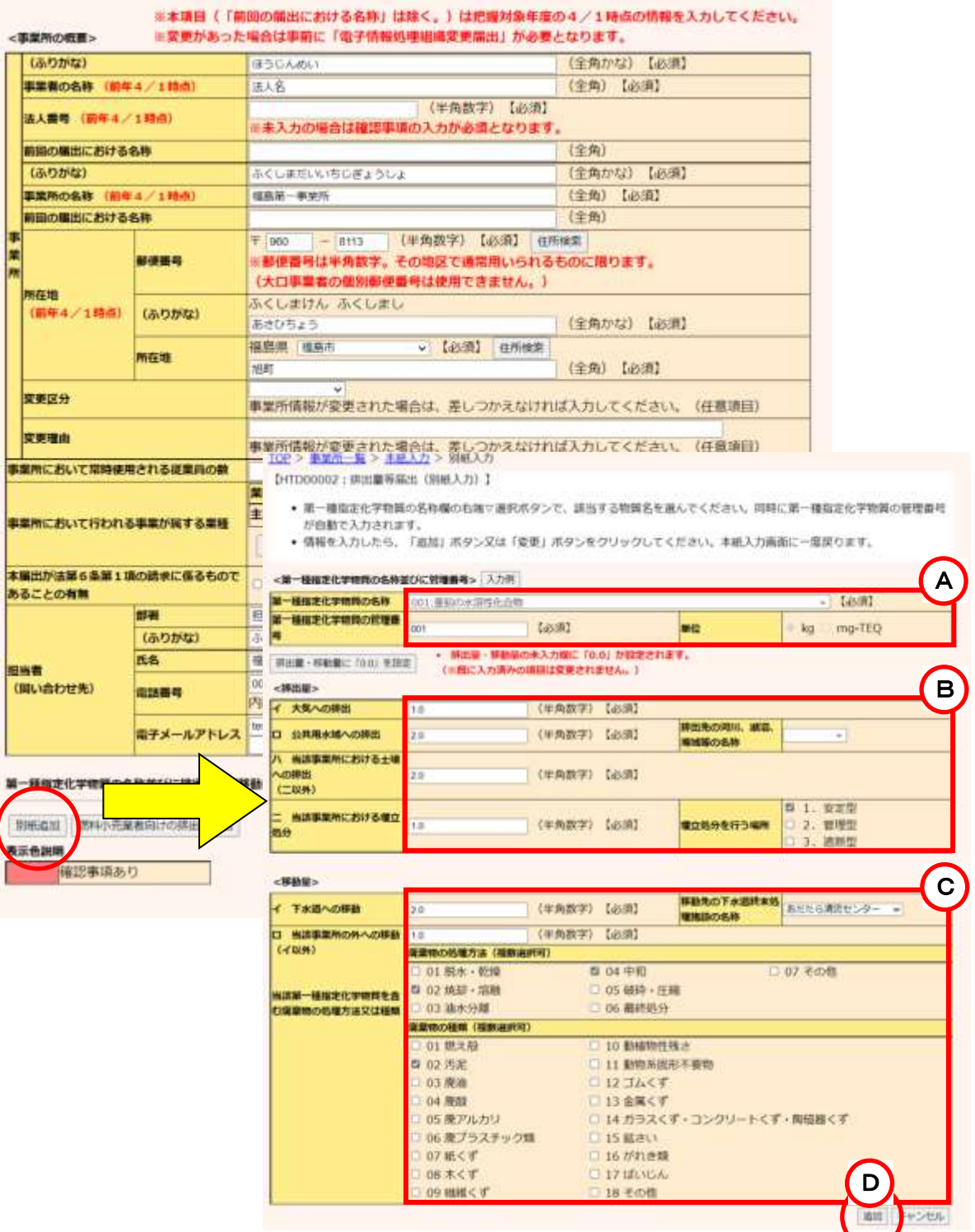

### ② 別紙情報を入力します。

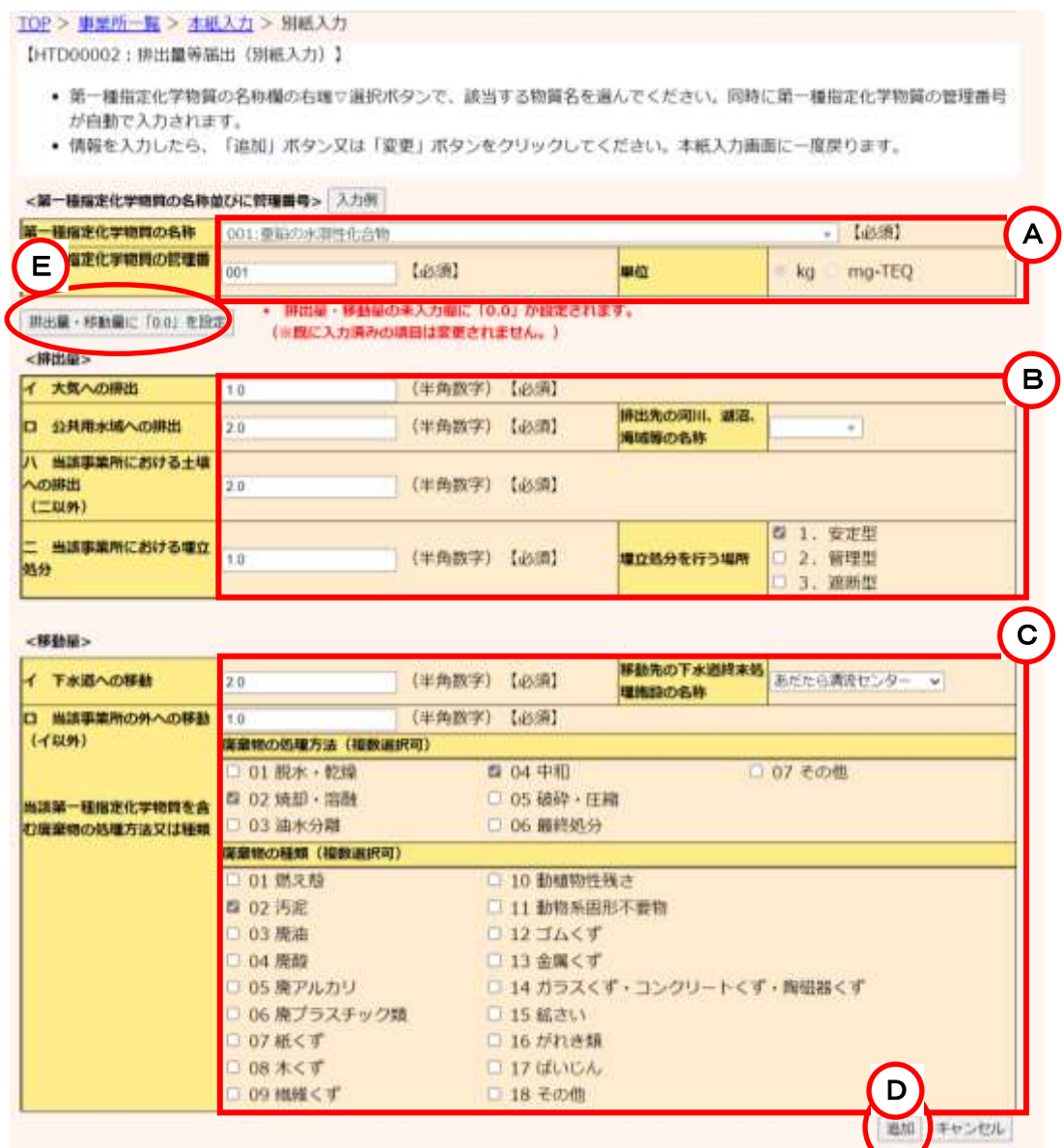

- A. 別紙の物質は、(ア)名称を選択するか、(イ)号番号/管理番号(\*1)を入力します。(ア)(イ) どちらの方法でもかまいません。
	- (ア).化学物質の名称を一覧から選択します。排出量の数値入力欄をクリックすると、自動 的に号番号/管理番号(\*1)が入力されます。(化学物質の名称はプルダウン内にて 検索可能です。)

または、

- (イ). 号番号/管理番号(\*1)を入力後、排出量の数値入力欄をクリックすると、自動的に 化学物質の名称が入力されます。号番号/管理番号(\*1)は3桁入力です。(例:管理 番号1の場合は、001と入力)
- (\*1)別紙の第一種指定化学物質は、把握年度2022年以前は「号番号(政令番号)」、2023年 以降は、「管理番号」が表示されます。

B.排出量(イ.大気への排出、ロ.公共用水域への排出、ハ.当該事業所における土壌への排出、 ニ.当該事業所における埋立処分の4項目)を入力します。 ロ.公共用水域への排出、ニ.当該事業所における埋立処分に0.0より大きい数値を入力したと きは、必ず河川等の名称、埋立処分の場所を選択してください。(河川等の名称はプルダウン内

にて検索可能です。)

- C.移動量(イ.下水道への移動、ロ.当該事業所の外への移動)を入力します。 イ.下水道への移動に0.0より大きい数値を入力したときは、必ず下水道終末処理施設の名称 を選択してください。 ロ.当該事業所の外への移動に0.0より大きい数値を入力したときは、廃棄物の処理方法及び 種類の中から1個以上選択します。複数選択は可能です。
- D.必要な情報を入力後「追加」ボタンをクリックすると別紙入力は完了です。ほかの別紙を追加す る場合は、同様の処理を繰り返してください。
- E.「排出量・移動量に「0.0」を設定」ボタンをクリックすると、排出量・移動量の未入力欄に「0.0」を 設定することができます。

### ③ 別紙のボタン

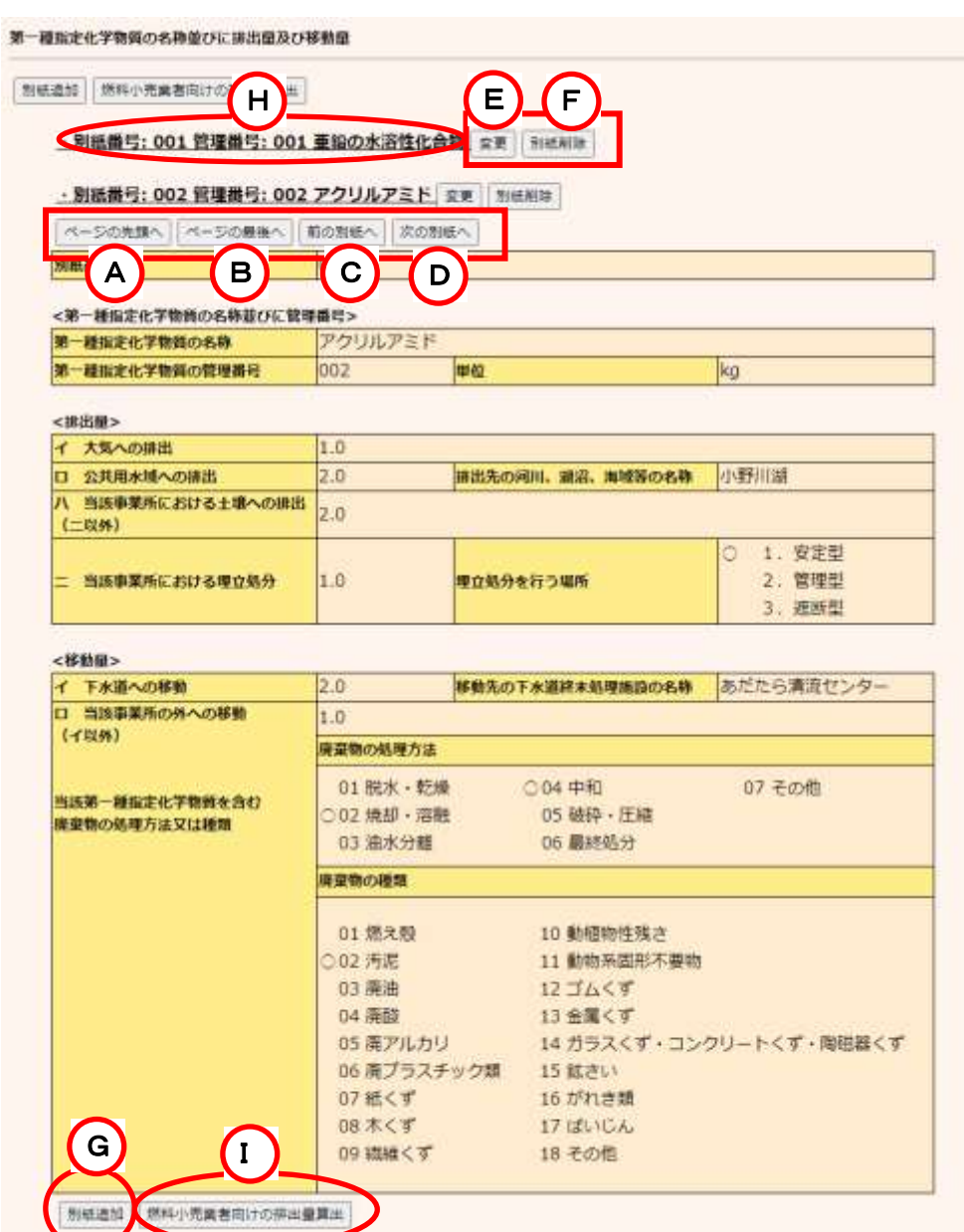

- A.「ページの先頭へ」ボタンをクリックすると本届出内容入力画面の先頭ページを表示しま す。
- B.「ページの最後へ」ボタンをクリックすると本届出内容入力画面の最終ページを表示しま す。
- C.「前の別紙へ」ボタンをクリックすると、1つ前の別紙を表示します。
- D.「次の別紙へ」ボタンをクリックすると、次の別紙を表示します。
- E.「変更」ボタンのクリックで、入力した別紙内容の変更ができます。
- F.「別紙削除」ボタンをクリックすると該当の別紙が削除できます。
- G.「別紙追加」ボタンをクリックすると別の物質が入力できます。
- H.物質名の部分をクリックすると、別紙の内容が非表示となり、多数の別紙の登録がある 場合、画面上で見やすくなります。再度クリックすれば、別紙内容が再表示されます。 ※別紙の物質は、把握年度2022年以前は「政令番号」、2023年以降は、「管理番号」

が表示されます。

I.「燃料小売業者向けの排出量算出」ボタンをクリックすると、ガソリンスタンドにおける地 下貯蔵タンクの排出量を算出できる画面に遷移します。

受入量、給油量をそれぞれ入力し、「排出量を算出する」ボタンをクリックすると算出結果 が表示されます。その後、「算出結果から別紙を作成する」ボタンをクリックすることで別紙 を作成することができます。

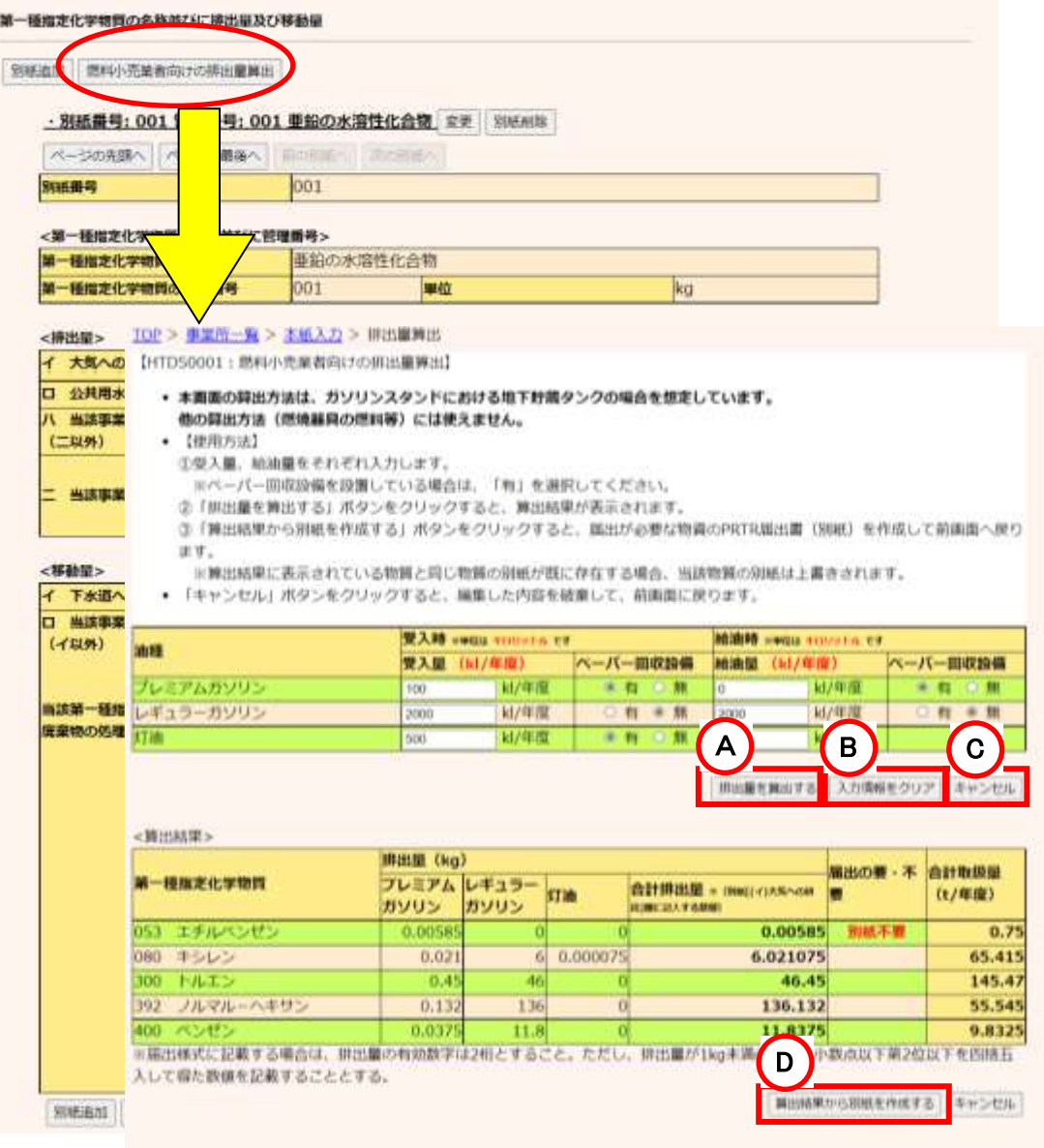

A.「排出量を算出する」ボタンをクリックすると、入力された内容から排出量を算出できま す。結果は<算出結果>欄に反映されます。

- B.「入力情報をクリア」ボタンをクリックすると、入力された内容が破棄されます。
- C.「キャンセル」ボタンをクリックすると、入力された内容を破棄して前画面へ戻ります。
- D.「算出結果から別紙を作成する」ボタンをクリックすると、画面上の算出結果欄の情報を もとに排出量等届出別紙を作成します。作成後は前画面へ戻ります。
- 4) 届出完了(受領証確認)
	- ① 届出書の作成が終わったら、「入力内容確認画面へ」ボタンをクリックします。 本紙、別紙の入力が終了してから行ってください。

## 一時保存する場合は、「一時保存」ボタンをクリックします。事業所一覧画面に戻ります。

5)届出書の保存(読込)や印刷を参照してください。

TOP > 事業所一覧 > 本紙入力

【HTD00001:排出量等届出 (本紙入力)】

- · 過去に入力した届出ファイルやPRTR届出作成支援システム等で作成したXMLファイルを読込む場合は、「ファイルの選択」 ボタンをクリックして該当するファイルを設定し、「読込」ボタンをクリックしてください。
- 「XML出力」ボタンをクリックすると、任意の場所に保存できます。
- · 「印刷」ボタンをクリックすると、届出書の印刷画面へ連移します。
- 既に登録している物質の別紙を入力する場合は当該物質名称の右にある「変更」ボタンをクリックしてください。 まだ登録していない物質の別紙を入力する場合は「別紙追加」ボタンをクリックしてください。

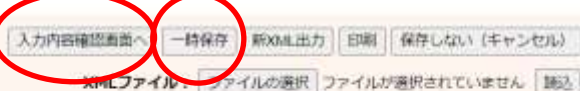

#### 表示色説明

確認事項あり

様式第1 (第5条関係) 第一種指定化学物質の排出量及び移動量の属出書 入力例

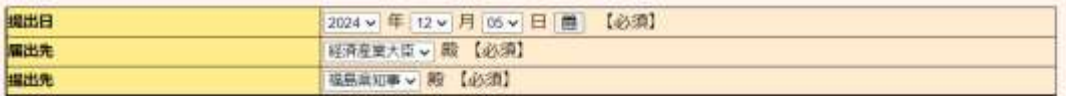

<腐出者>

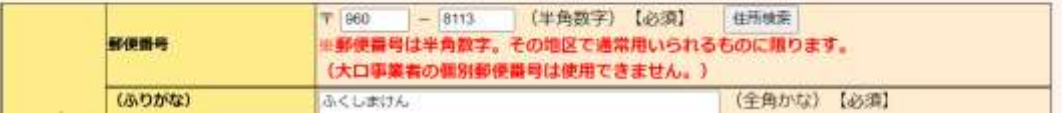

(ア)届出内容に不備がある場合、画面遷移せずに、本紙入力画面上部にエラーメッセー ジが表示されます。

不備のある項目の入力欄がピンク色に表示されます。エラーメッセージを参考に届 出内容を修正してください。

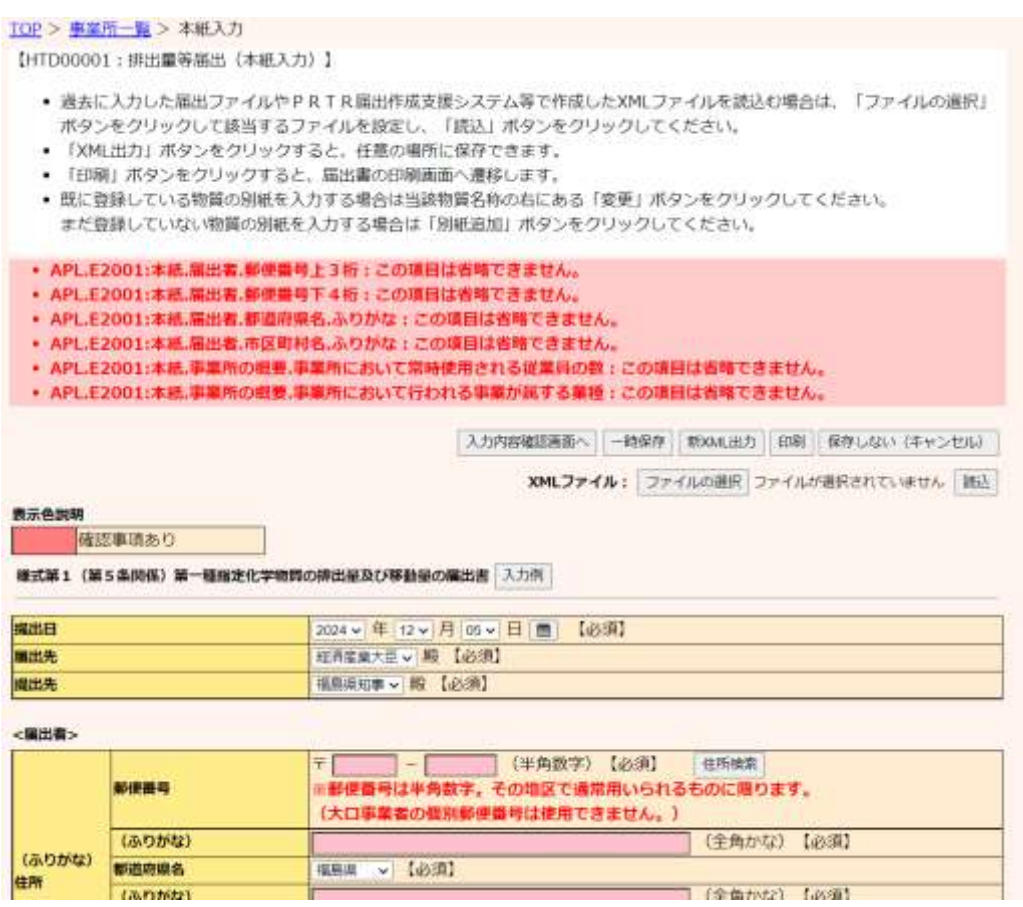

(イ)事業所情報を変更した場合は、「入力内容確認画面へ」ボタンをクリックすると、メッ セージが表示されます。入力内容を修正する場合は「キャンセル」ボタンをクリックし てください。そのまま届出する場合は、「OK」ボタンをクリックしてください。変更した まま提出する場合は、排出量等届出提出後(または提出前)、使用届出変更届出の 提出をお願いします。(排出量等届出(完了)画面に「使用届出情報の変更」ボタン が表示されます。)

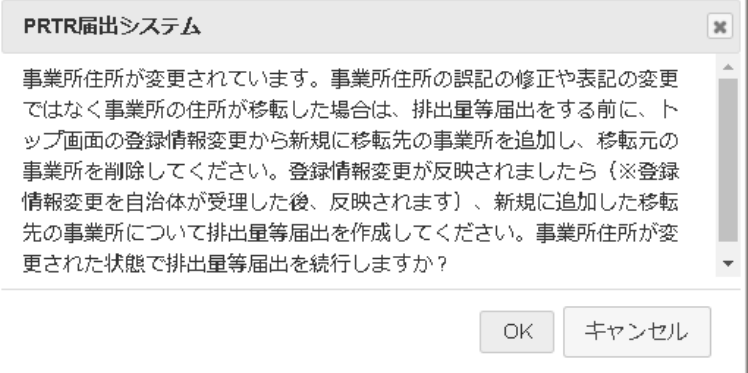

- (ウ)届出先が間違っている可能性のある時、法人番号が未入力の時、又は別紙の排出 量・移動量が間違っている可能性のある時に、排出量等届出(確認事項)画面が表 示されます。
	- A.「問題なし」ボタンで届出は可能ですが、都道府県等から問い合わせの可能性があ ります。確認事項に応じて届出先大臣、別紙の排出量・移動量の変更を行う、又は 変更なしの場合は、その理由を確認事項へのコメント欄へ必ず入力してください。 ※法人番号が未入力の場合は、コメント欄の入力が必須となります。それ以外の確 認事項へのコメントは任意となります。
	- B.変更する場合は、「画面上で修正」ボタンのクリックで届出内容入力画面に戻ります。

C.後で修正する場合は、「一時保存」ボタンをクリックして、事業所一覧画面に戻ります。 TOP > 事業所一覧 > 本紙入力 > 確認事項

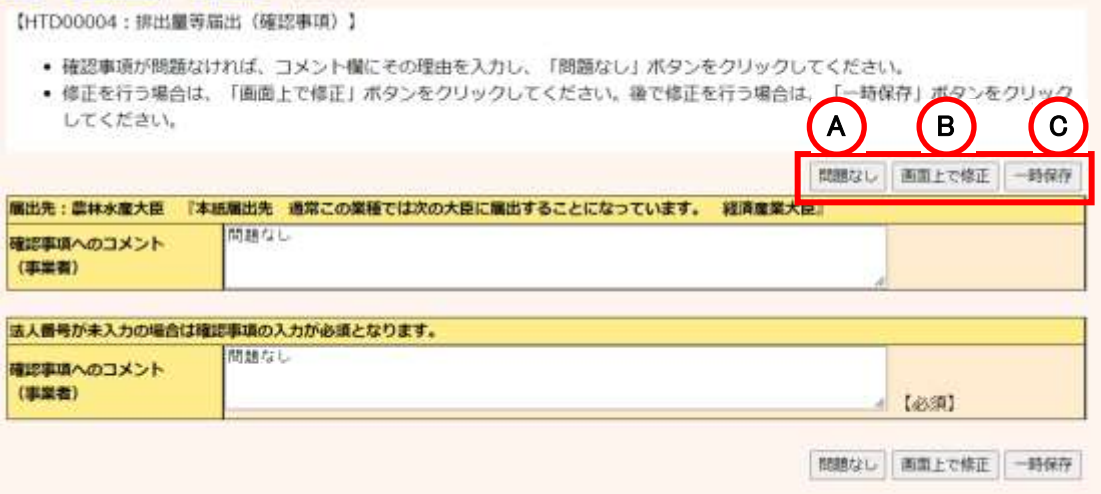

② 届出完了

入力に問題がなければ(入力チェックでエラーがない)、当画面が表示されます。 入力内容の修正が必要な場合は、「入力画面に戻る」ボタンをクリックすると、前画面に戻 り、修正ができます。

「この内容で提出する」ボタンをクリックすると、確認画面が表示されます。

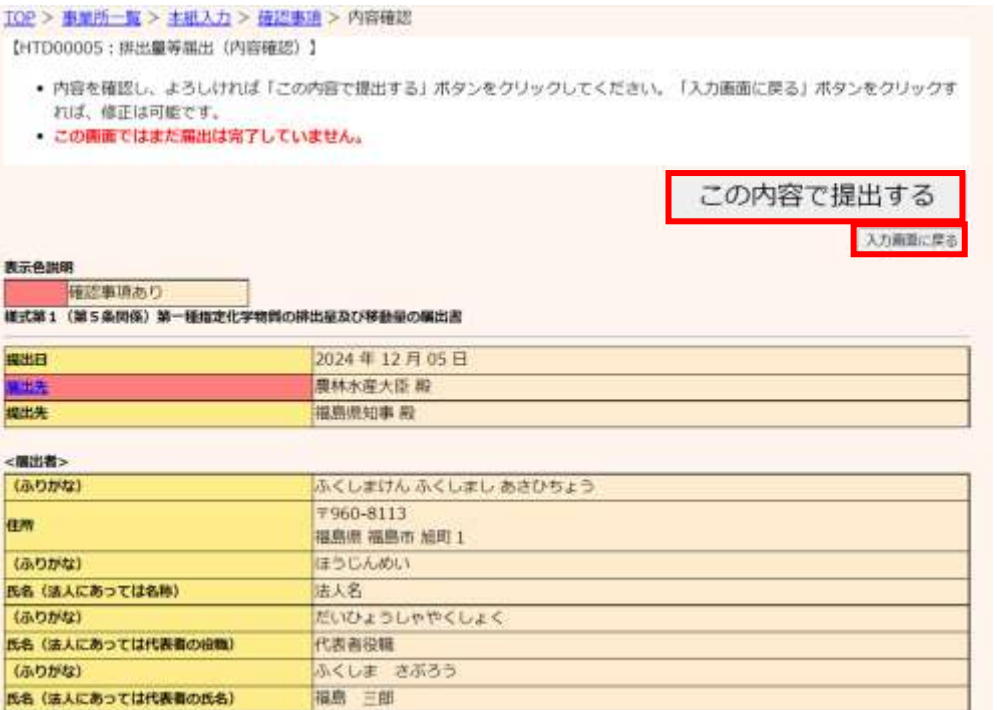

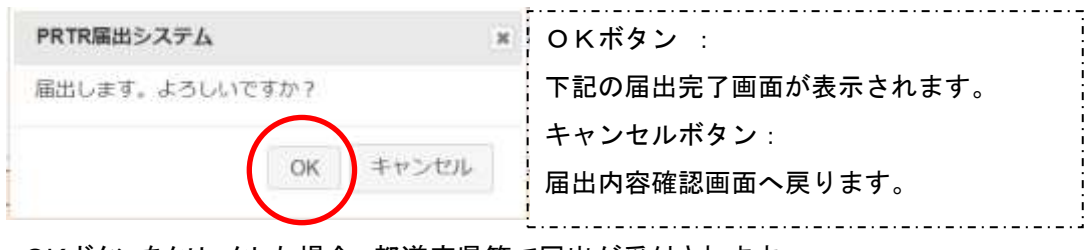

OKボタンをクリックした場合、都道府県等で届出が受付されます。

排出量等届出(完了)画面の「一覧へ」ボタンをクリックすると、事業所一覧画面へ戻ります。

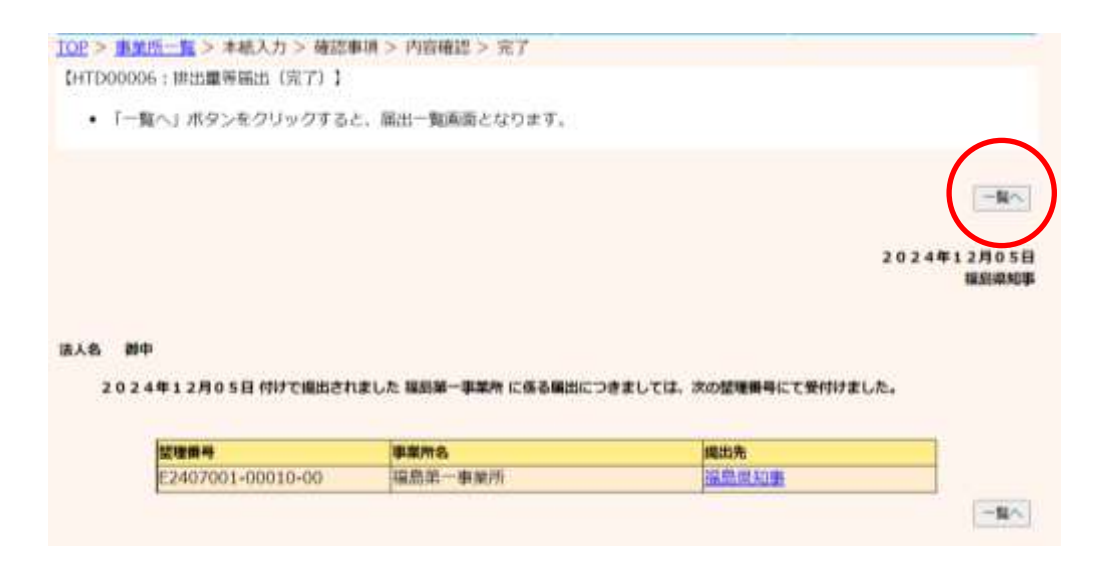

事業所情報を変更している場合、「使用届出情報の変更」ボタンが表示されます。

「使用届出の変更」ボタンをクリックすることで、登録情報変更(担当者、事業者情報変更)画 面が表示されます。

使用届出情報の変更については、別冊の「操作マニュアル 事業者版(使用届出)」を参照し てください。

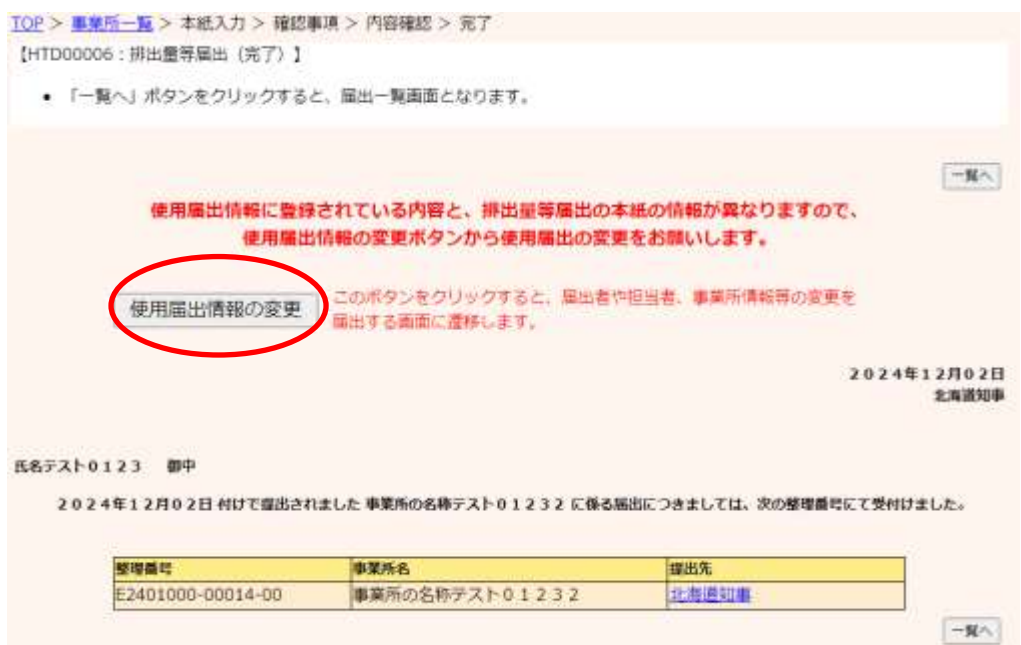

## ③ 事業所一覧画面の見方

(ア)事業所一覧画面で、届出が受付されると提出先と整理番号が表示されます。 「届出作成」ボタンが非表示となり、代わりに「変更作成」ボタン及び「取下げ作成」ボ タンがクリックできます。 提出後、都道府県等からの通知を待ちます。 「PRTR届出システム」をログアウトしてください。 照会が発生した場合は第6章照会を参照してください。

#### TOP > 事業所一覧

【HTD30001:排出嚴等屈出処理 (事業所一覧) 】

- 年度別排出量等届出の一覧を表示しています。
- 都道府県等から綿会があった場合は「総会確認」ボタンが表示されます。これをクリックし、処理をしてください。

and a contract state of the contract con-

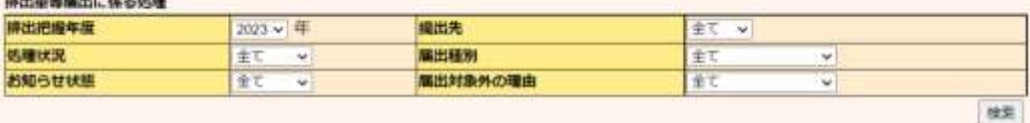

#### 表示色説明

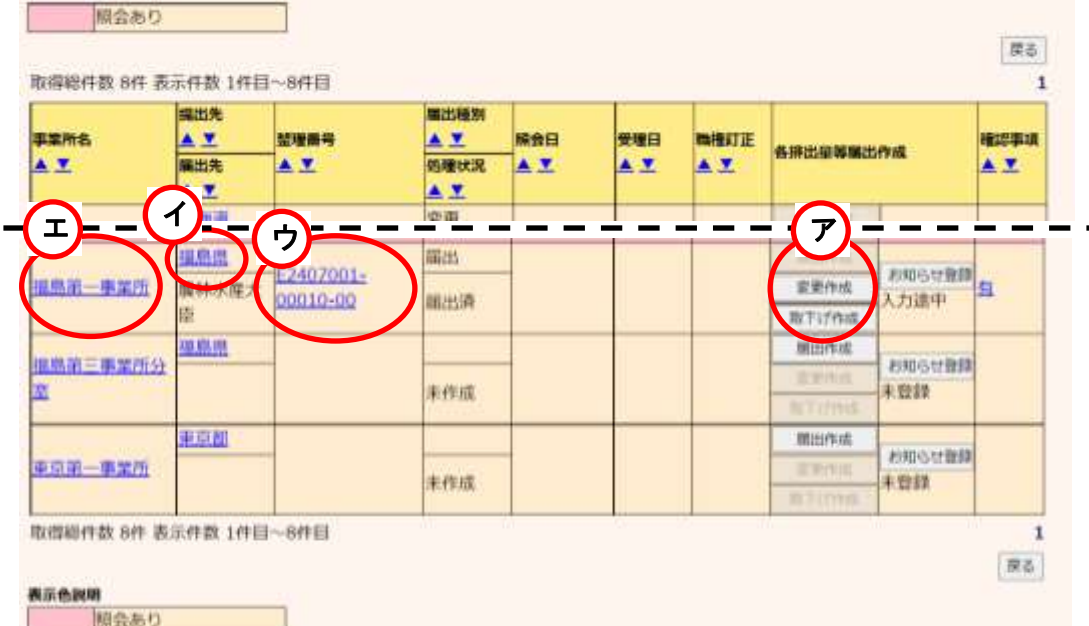

## (イ)提出先名をクリックすると自治体の問い合せ先が表示されます。

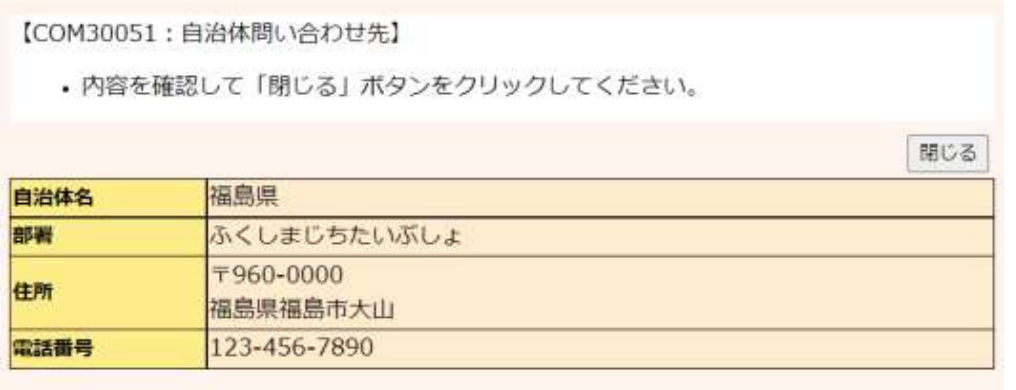

(ウ)整理番号をクリックすると届出内容が参照できます。

この画面で「新XML出力」「旧XML出力」及び「印刷」(PDF形式)ができます。 ※「旧XML出力」ボタンは、排出量把握年度が令和4年度(2022年)以前の届出の 場合クリックできます。

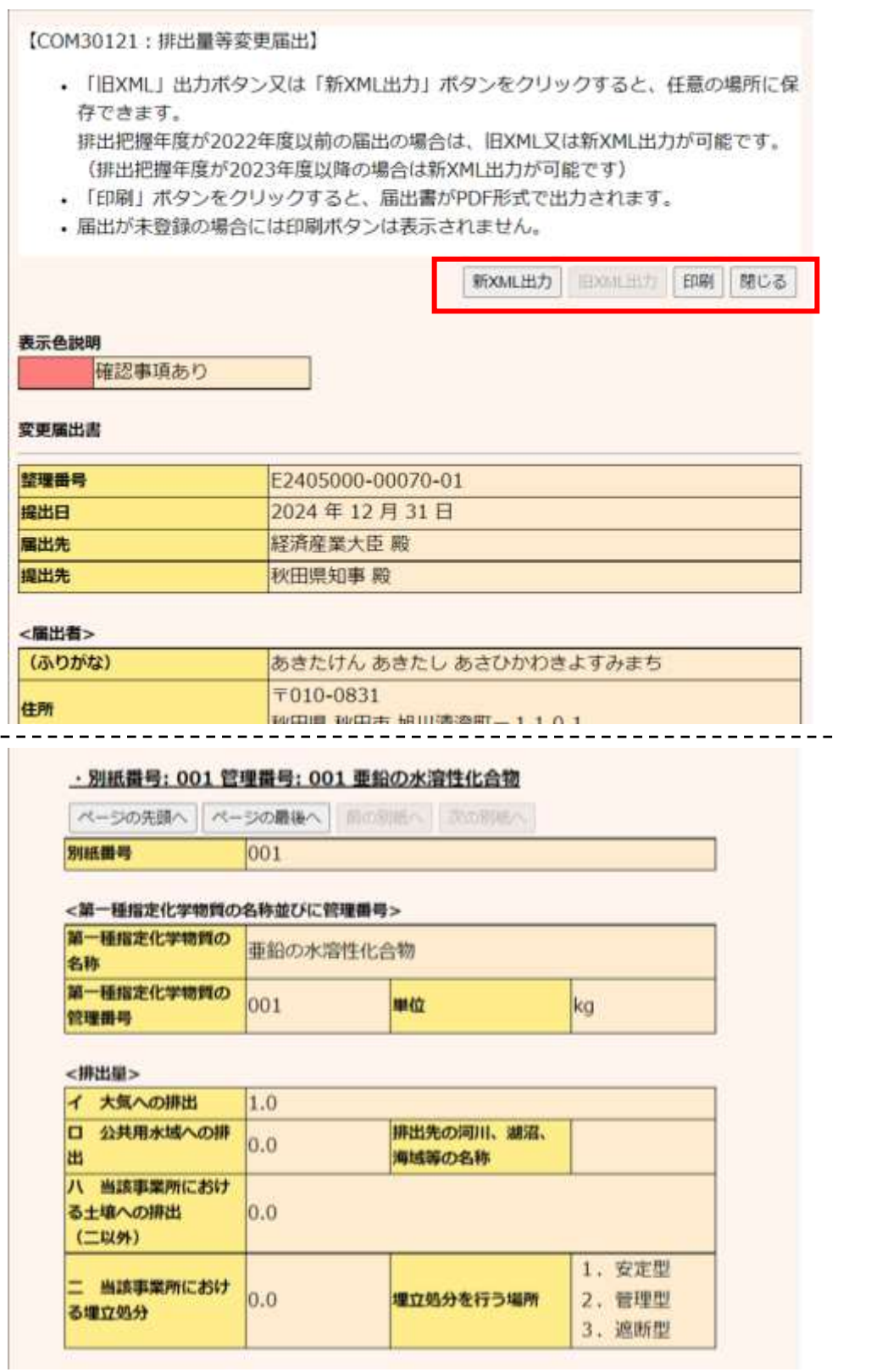

 $\blacksquare$ 

(エ)事業所名をクリックすると、届出の履歴が表示されます。

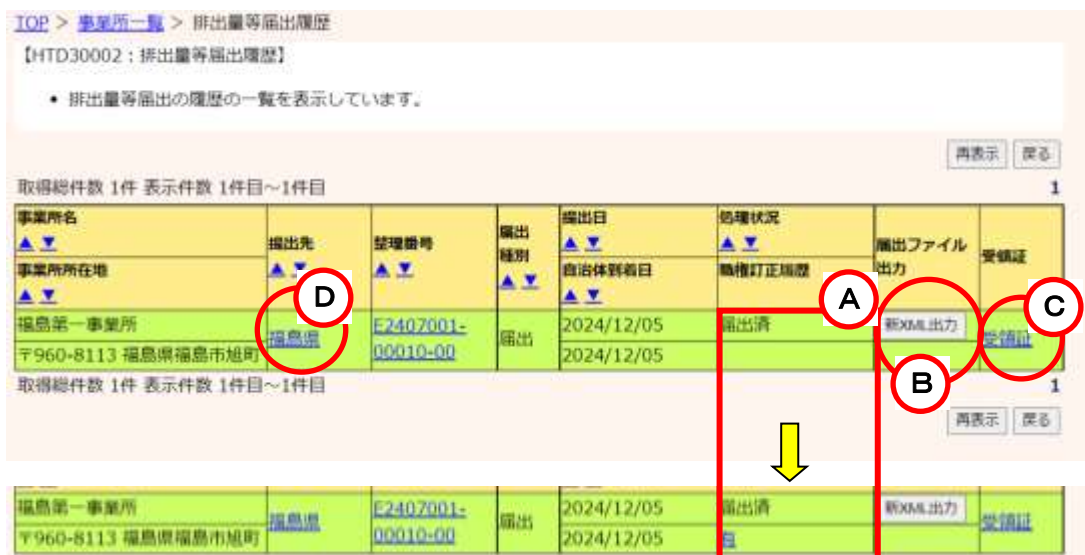

A.「処理状況」「職権訂正履歴」部分は、各状況の変化により表示内容も変化します。 職権訂正がない状態(空欄)から都道府県等の職権訂正が発生すると下段のように 「有」となります。「有」をクリックすると、職権訂正画面が表示されます。

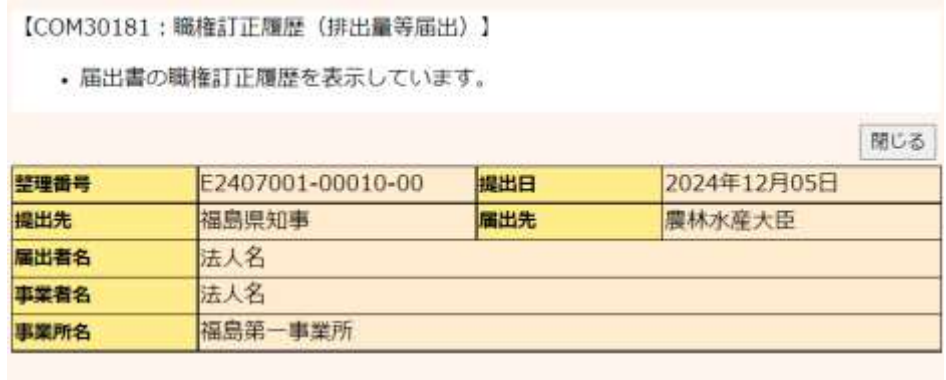

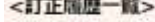

取得総件数 1件 表示件数 1件目~1件目

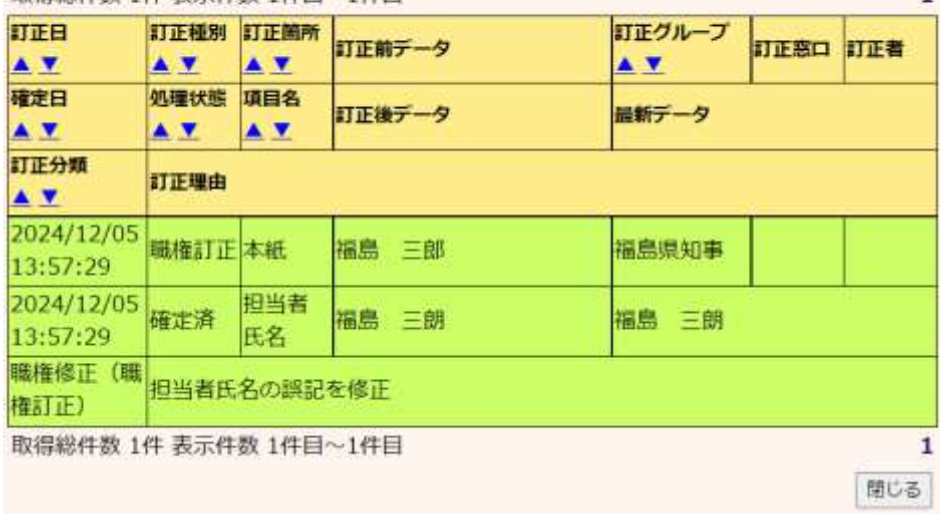

- B.「新XML出力」ボタンをクリックすると、第2章 2.5)届出書の保存(読込)や印刷②と 同様に本届出のXML形式ファイルの出力を行います。 ※「旧XML出力」ボタンは、排出把握年度が令和4年度(2022年)以前の届出の場 合表示されます。
- C.受領証をクリックすると受領証画面が表示されます。

## 受領証画面

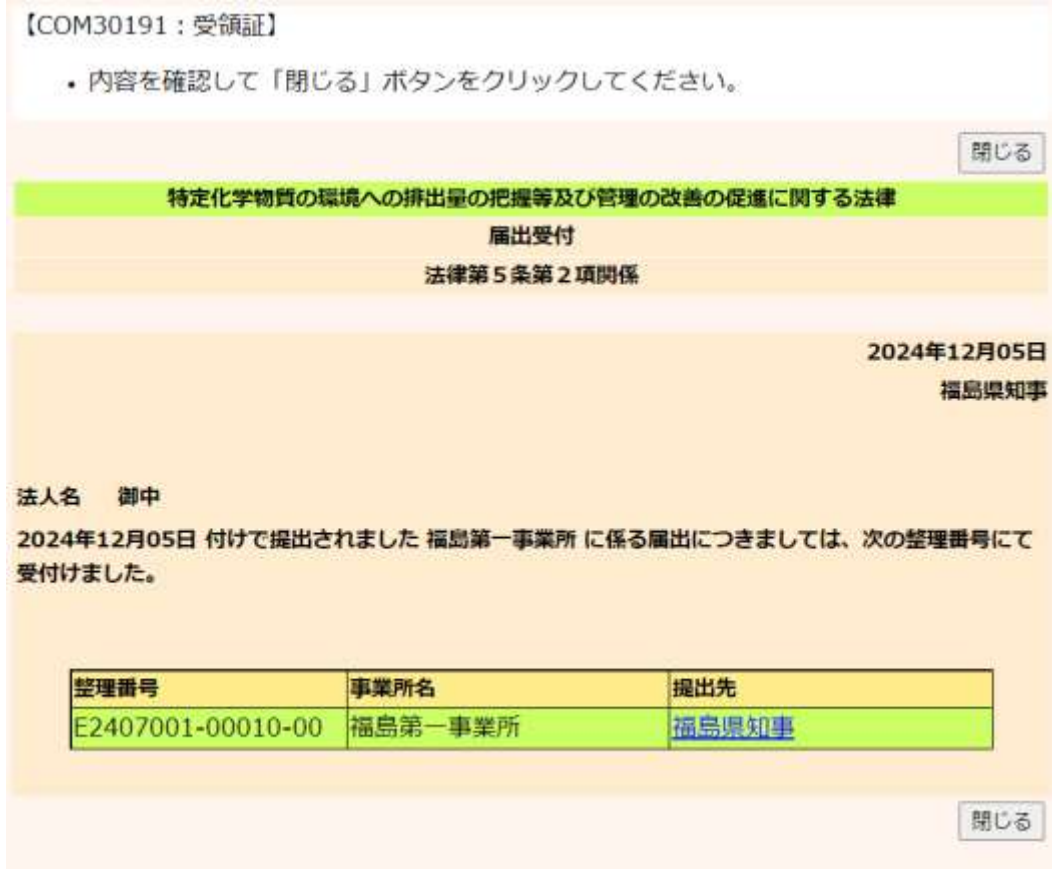

D.提出先をクリックすると問い合わせ先画面が表示されます。

「閉じる」ボタンで画面が閉じます。

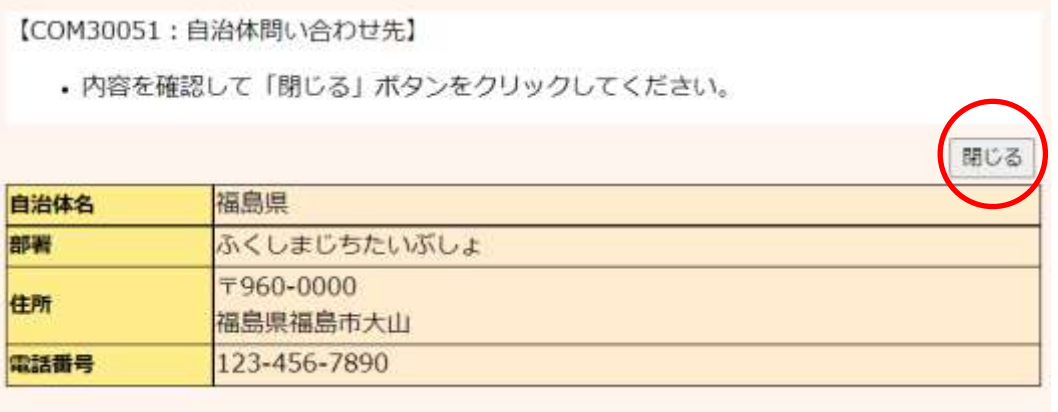

- 5) 届出書の保存(読込)や印刷
	- ① 入力内容の一時保存

### (ア)入力途中の内容を一時保存する場合は、「一時保存」ボタンをクリックします。 TOP > 事業所一覧 > 本紙入力

【HTD00001: 排出量等漏出 (本紙入力) 】

- · 過去に入力した届出ファイルやPRTR届出作成支援システム等で作成したXMLファイルを施込む場合は、「ファイルの選択」
- ボタンをクリックして誘当するファイルを設定し、「議込」ボタンをクリックしてください。 · 「XML出力」ボタンをクリックすると、任意の場所に保存できます。
- 「印刷」ボタンをクリックすると、馬出書の印刷画面へ遷移します。
- 既に登録している物質の別紙を入力する場合は当該物質名称の右にある「変更」ボタンをクリックしてください。 **is**

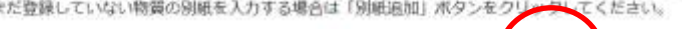

表示色装料

確認事項あり

**様式第1 (第5条開係) 第一種指定化学物質の排出量及び移動量の構出書 入力例** 

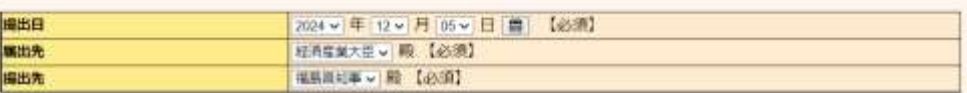

XML<sub>77</sub>

<服出者>

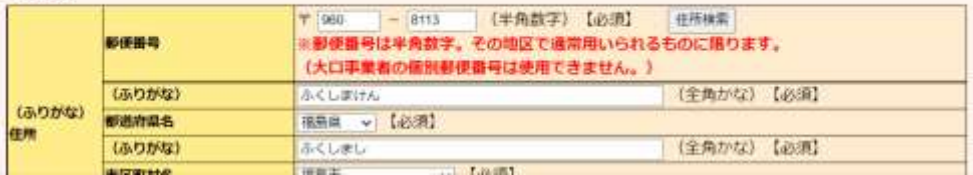

(イ)入力内容が一時保存され、事業所一覧画面が表示されます。

入力を再開したい場合には、「再開する」ボタンをクリックすることで以前入力した内 容の続きから入力を行うことができます。

| 入力内容確認調査 | | 一時保存 | | <mark>つ</mark>DMM出力 | 日限 | 保存しない (キャンセル) |

イルの選択 ファイルが選択されていません 議込

「一時保存データ削除」ボタンをクリックすると、入力途中の一時保存データを削除 することができます。

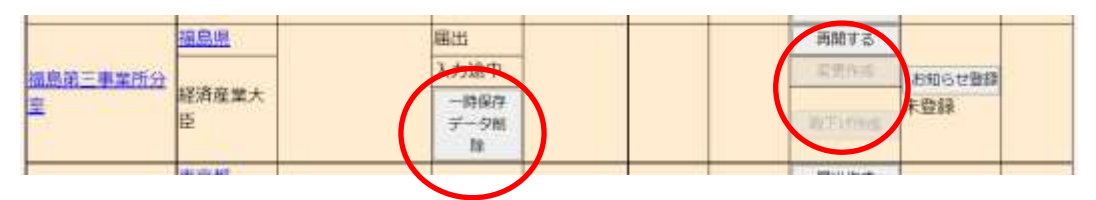

② 届出ファイルの保存

(ふりかな)

入力した届出書の情報をXML形式で出力できます。 出力した届出書は読込を行い利用することが可能です。(ただし、把握年度が異なる場

合には読み込むことはできません。)

なお、XML出力は届出を都道府県等に提出した後に行うこともできます。4)届出完了 (受領証確認)③事業所一覧画面の見方(ウ)(エ)を参照してください。

(ア)「新XML出力」ボタンをクリックします。

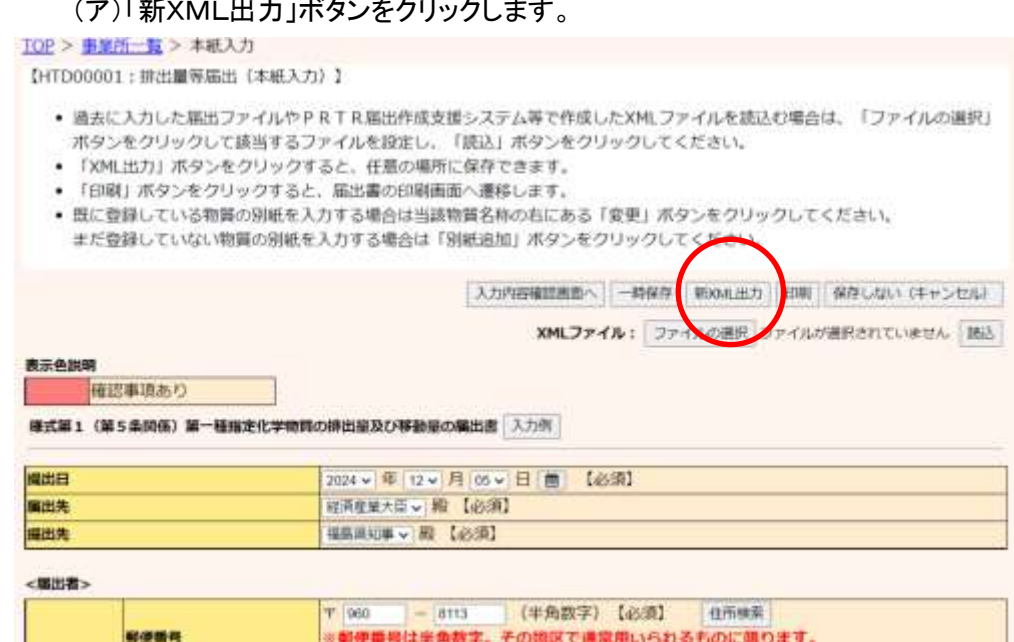

(大口事業者の個別郵便番号は使用できません。)

ふくしまけん

(イ)「新XML出力」ボタンをクリックすると、ファイルダウンロードのダイアログが表示さ れます。

実際に、システムを操作している年度や、届出書の排出把握年度によって、ボタン 表示名が切り替わります。

(全角かな)【必須】

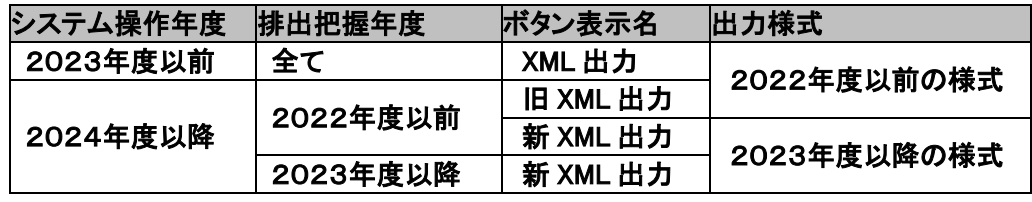

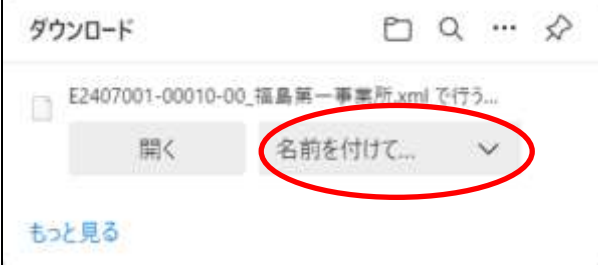

(ウ)「名前を付けて保存」ボタンをクリックすると、名前を付けて保存のダイアログが表示 されます。保存先とファイル名を設定して、「保存」ボタンで出力します。なお、拡張 子(ファイル名の後ろの3文字)は、xmlのままにしてください。

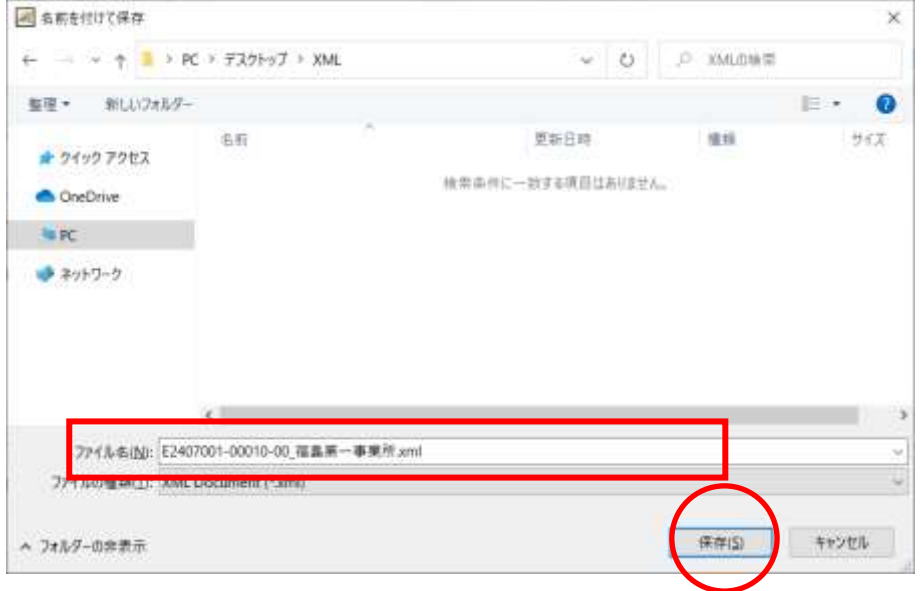

排出把握年度が2022年度以前の届出の場合は、新旧どちらの様式でも出力する ことができます。

排出把握年度が2023年度以降の届出は、新様式でのみ出力可能です。 作成途中の届出は、そのまま出力されます。

保存したファイルは、XMLファイルの「読込」で再度利用できます。

※出力したファイルは、「PRTR届出作成支援システム」で利用可能です。

- ③ 届出ファイル利用(読込み)
	- (ア)本システムで作成(保存)した届出ファイルやPRTR届出作成支援システムで 作成した届出ファイルを読込むことができます。(ただし、把握年度が異なる場合に は読み込むことはできません。)

排出量等届出(本紙入力)画面で、「ファイルの選択」ボタンをクリックします。

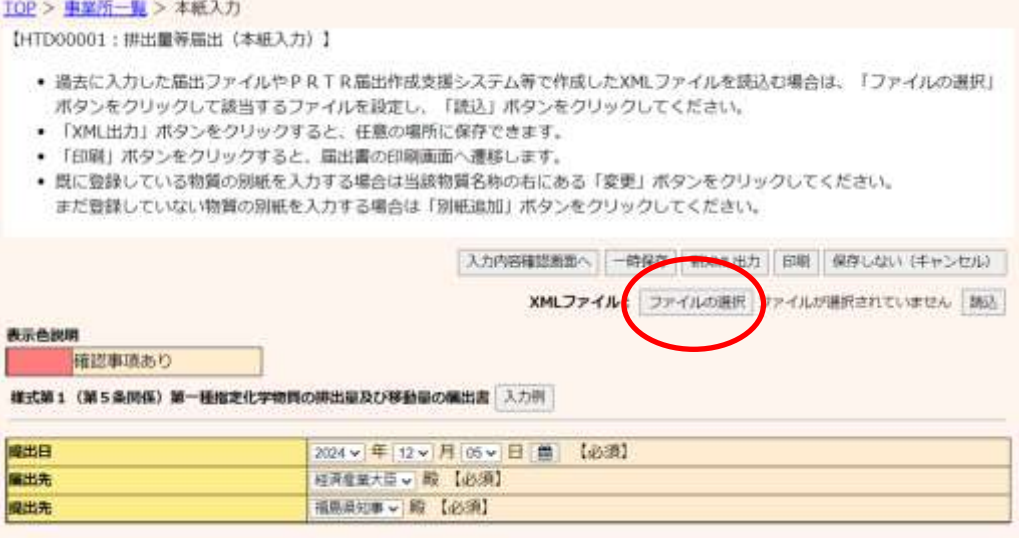

(イ)ファイル選択の画面が表示されます。該当のファイルを選択後、「開く」ボタンをクリッ クしてください。

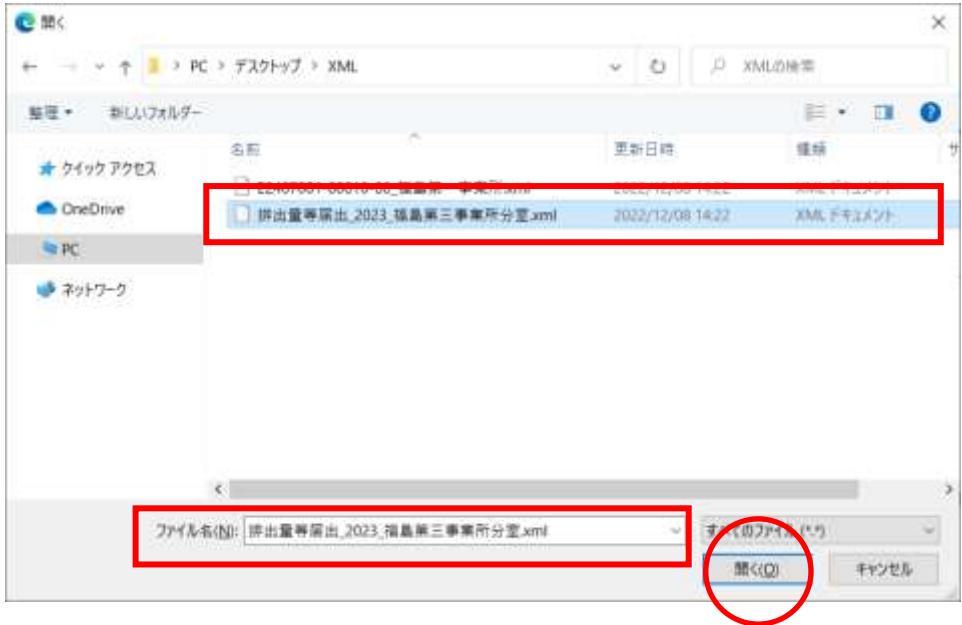

(ウ)選択したファイルが表示されていることを確認後、「読込」ボタンをクリックします。ファ

## イル内容が表示されます。

## 第2章 2.2)本紙入力、3)別紙入力を参照し届出を作成します。

#### TOP > 事業所一覧 > 本紙入力

【HTD00001:排出量等届出 (本紙入力) 】

- 過去に入力した届出ファイルやPRTR届出作成支援システム等で作成したXMLファイルを読込む場合は、「ファイルの選択」 ボタンをクリックして該当するファイルを設定し、「読込」ボタンをクリックしてください。
- 「XML出力」ボタンをクリックすると、任意の場所に保存できます。
- 「印刷」ボタンをクリックすると、届出書の印刷画面へ連移します。
- · 既に登録している物質の別紙を入力する場合は当該物質名称の右にある「変更」ボタンをクリックしてください。
- まだ登録していない物質の別紙を入力する場合は「別紙追加」ボタンをクリックしてください。

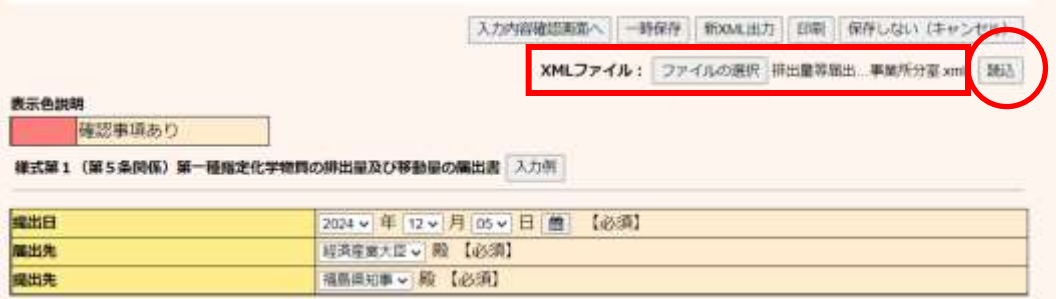

## (エ)事業所情報について、読込んだファイル情報と「PRTR届出システム」の登録情報が

一致しない場合は、その内容を表示します。

TOP > 事業所一覧 > 本紙入力 > 読込ファイル整告 【HTD00003:排出業等届出 (読込ファイル整告)】 • 事業所情報を誤って読込んでいる可能性があります。 ● 警告項目を確認し、同じ事業所の情報である場合は、「読込ファイル情報で上書き」ボタン、又は「警告項目以外上書き」ボタ ンをクリックしてください。 • ※読込ファイル情報で上書きしても、事業所所在地(都道府県、都道府県ふりがな、市区町村、市区町村ふりがな)、初回届出 提出日(変更編出、取下げ願いの場合に限る)に営告項目があった場合は上書きされません。 • ※警告項目以外とは、以下の項目を除いた読込ファイルの情報となります。 • 「キャンセル」ボタンをクリックすると、読込みを破棄して、前面面に戻ります • 事業所所在地など、登録情報を変更する場合は登録情報変更(電子情報処理組織 オ お かめ垂です カ チ 雪舌順目以外上書き キャンセル 読込ファイル情報で上書き 監告項目:一致しない情報は以下のとおりです。 项目名 読込ファイル情報 システム登録情報 事業所 事業所の名称 福島第三事業所分室 福島第3事業所分室 読込ファイル情報で上書き 豊吉項目以外上書き キャンセル

(オ)「読込ファイル情報で上書き」ボタンをクリックすると、読込項目をそのまま届出に反 映させます。

(カ)「警告項目以外上書き」ボタンをクリックすると、警告項目を除いた読込みを行います。 (キ)「キャンセル」ボタンをクリックすると、読込みを中止します。

事業所所在地に警告項目があった場合は上書きできません。 使用届出で事業所情報の変更を行ってください。 別冊の「操作マニュアル 事業者版(使用届出)」を参照してください。 ④ 印刷を行う場合には、届出の入力画面で「印刷」ボタンをクリックします。

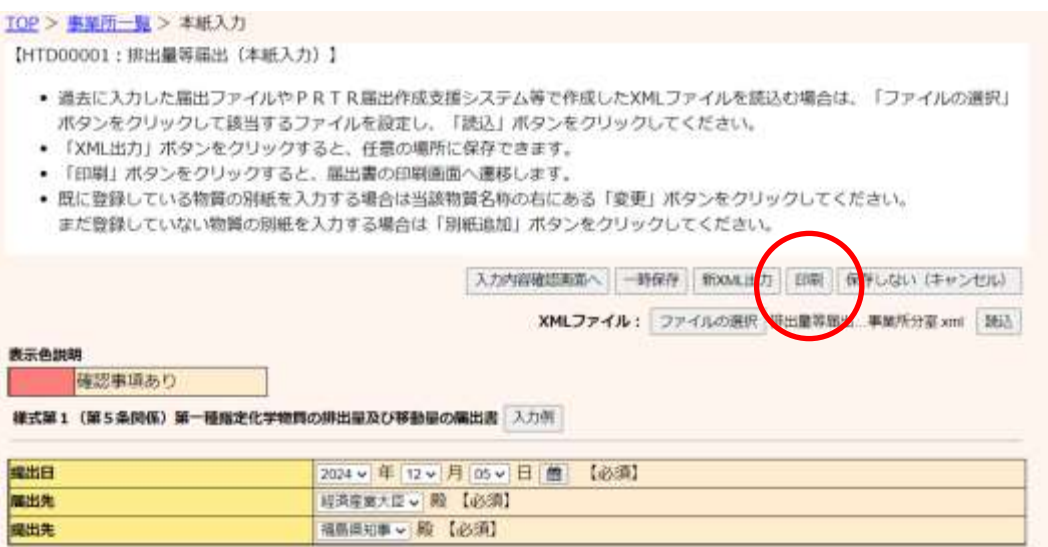

次画面で出力様式を選択して「印刷」ボタンをクリックすると、帳票(PDF形式)が出力さ れます。

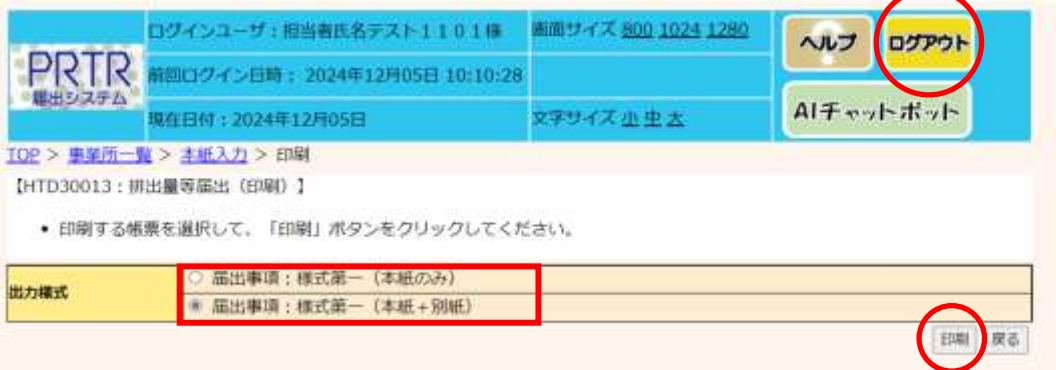

印刷は、事業所一覧画面からも行うことができます。4)届出完了(受領証確認)③事業 所一覧画面の見方(ウ)を参照してください。また、第5章帳票も参照してください。

作業が終わりましたら、「ログアウト」ボタンをクリックして、本システムを終了してください。